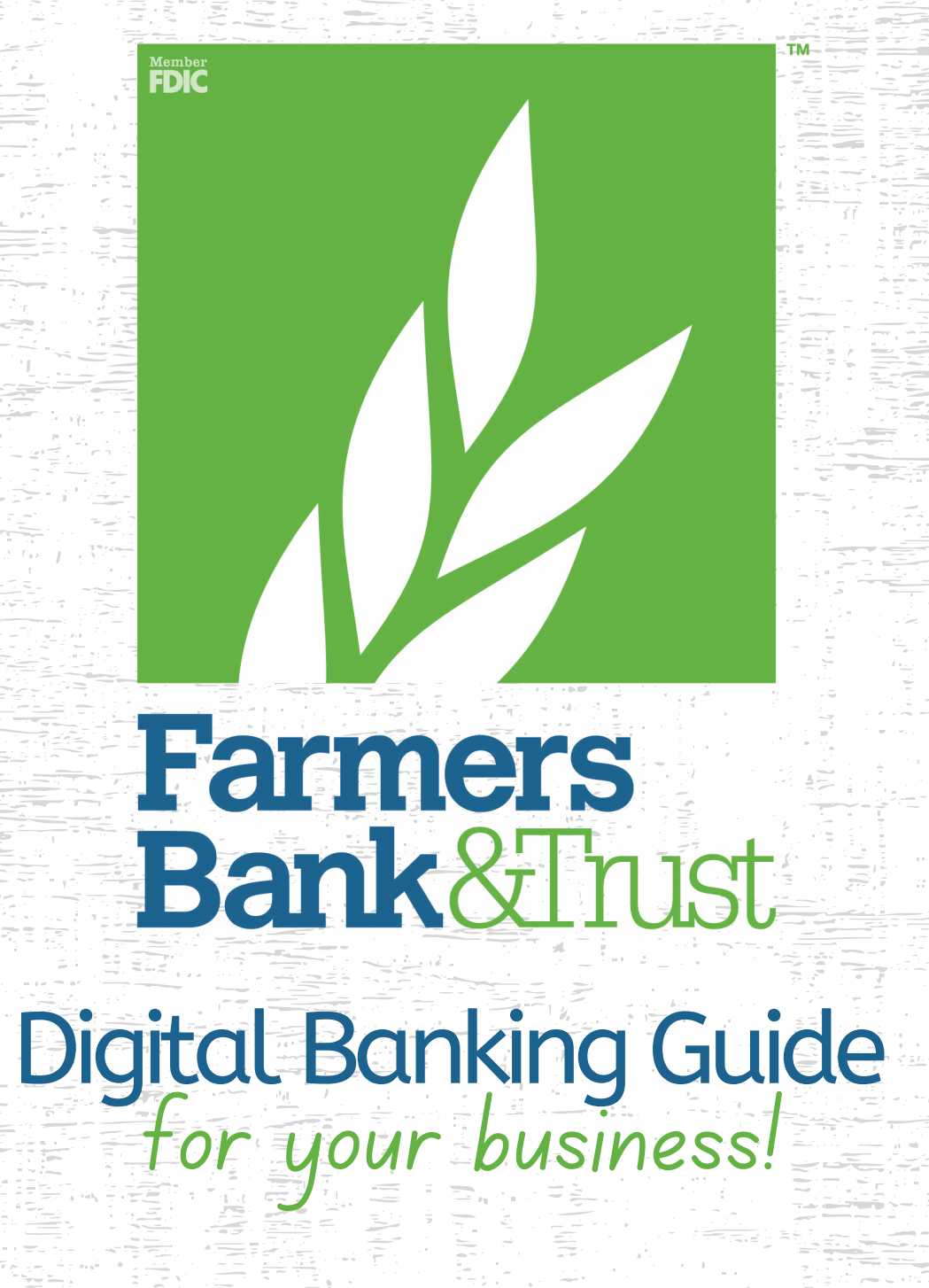

www.Farmers247.com 1-855-430-BANK

Published by Murphy & Company, Inc. 13610 Barrett Office Drive, Suite 206 St. Louis, MO 63021 <www.mcompany.com>

© 2009-2022 Murphy & Company, Inc. Macintosh is a trademark of Apple Inc., registered in the U.S. and other countries. Adobe Reader is a registered trademark of Adobe Systems, Inc. Copyright 2021 CSI. All rights reserved.

#### **Disclaimer**

Concepts, strategies and procedures outlined in this guide can and do change and may not be applicable to all readers. The content in this guide is not warranted to offer a particular result or benefit. Neither the author, publisher nor any other party associated with this product shall be liable for any damages arising out of the use of this guide, including but not limited to loss of profit, commercial, special, incidental or other damages. For complete product and service information, please refer to the terms, conditions and disclosures for each product and service.

# **Getting Started**

Welcome to Business Online Banking with Farmers Bank and Trust Company! Whether you are at home or the office using a mobile phone, tablet or laptop, we strive to make your Business Online Banking experience easy and convenient.

By adding powerful commercial products and features, Farmers Bank and Trust Company provides you with the complex tools your business needs to achieve its goals. Business Online Banking shares similar features with our personal accounts, but this guide is designed to direct you through business features only.

You can navigate this guide by clicking a topic or feature in the Table of Contents. Each section provides an overview and steps to help you during the Business Online Banking process. If you have additional questions, contact us at 855-430-BANK.

# **Table of Contents**

## **Getting Started**

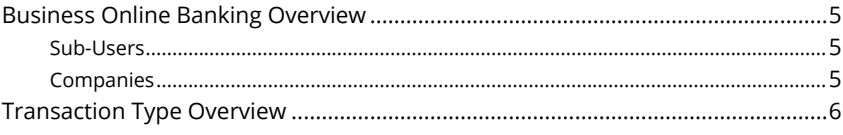

### **Sub-Users**

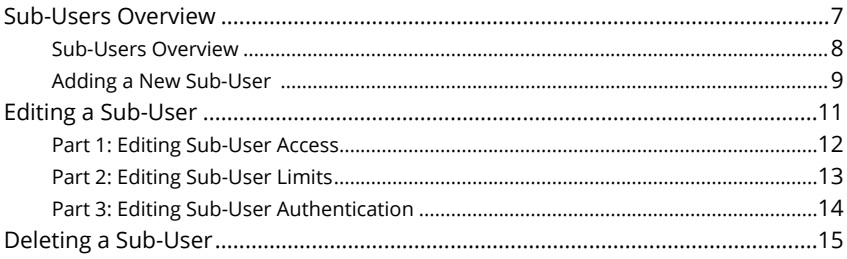

## **Company Management**

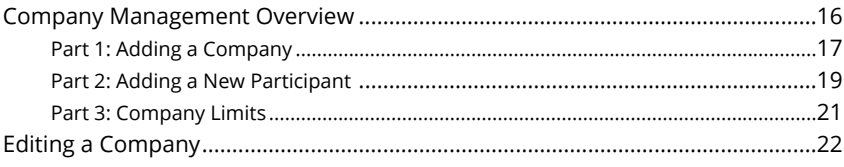

## **ACH**

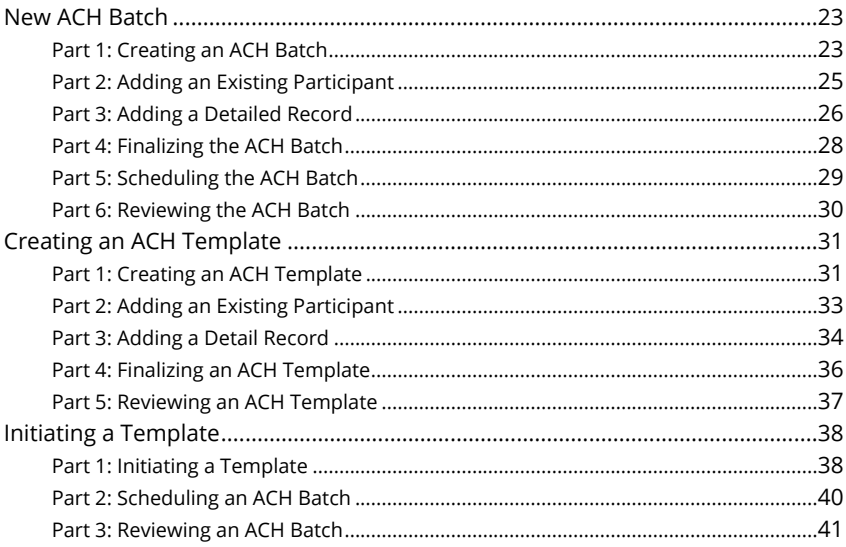

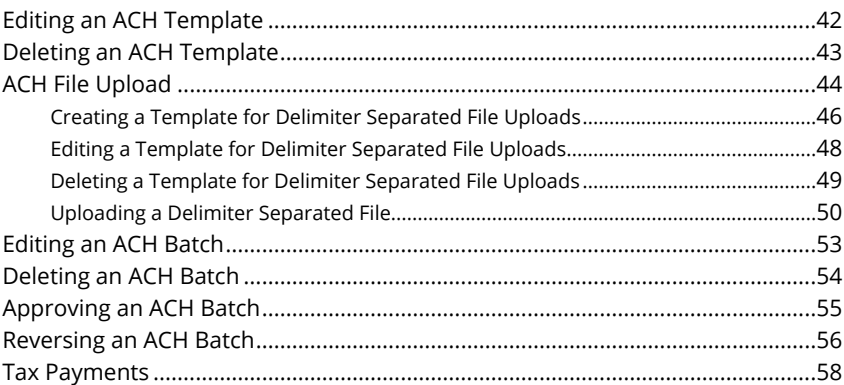

### **Wires**

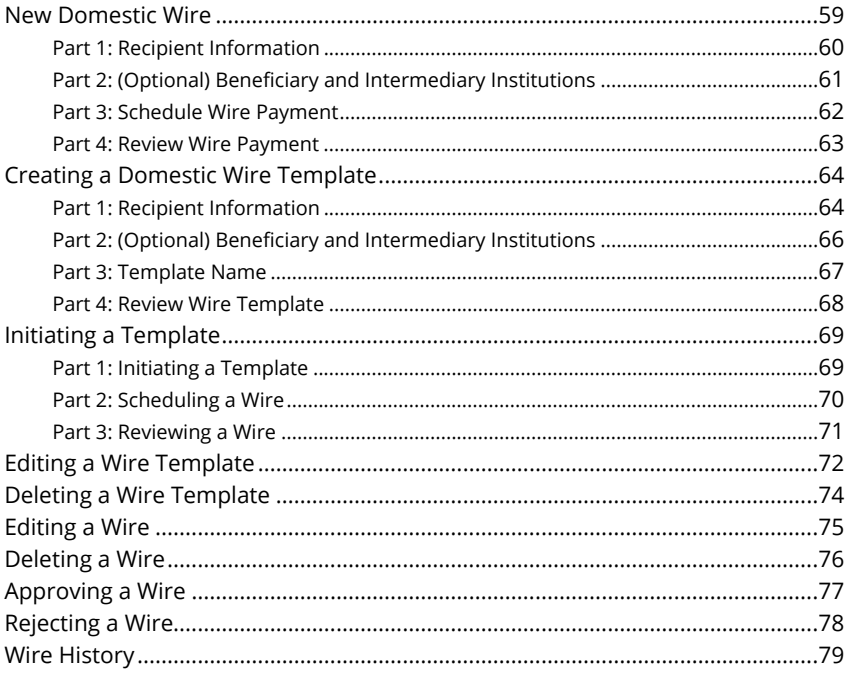

## **Positive Pay**

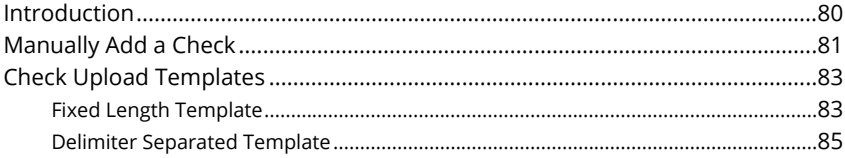

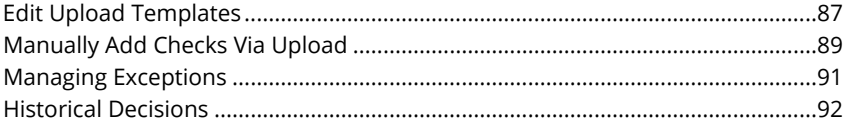

## **Reports**

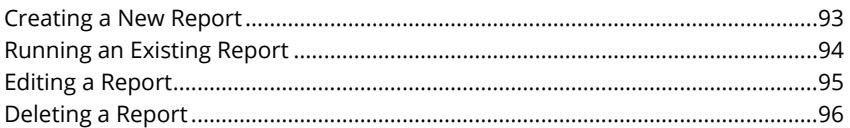

## **Alerts**

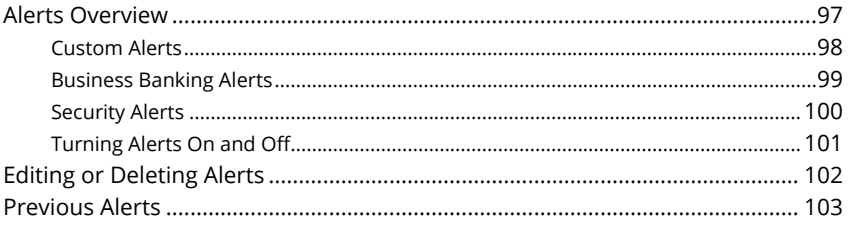

# <span id="page-6-0"></span>**Getting Started**

## **Business Online Banking Overview**

Whether you're an enterprise, large corporation or small organization, our flexible Business Online Banking can efficiently serve you. Depending on your bank or company policy, you may need to set up your sub-users and/or companies before jumping into our state-of-the-art system.

#### **Sub-Users**

If your business only needs one person with access to Business Online Banking, you can set up a single login ID and password. This is typical for small companies who primarily use basic Online Banking tools with occasional business transactions.

For larger organizations, our system lets you establish multiple login IDs and passwords for authorized employees. You can customize which employees get access to different features or accounts within Business Online Banking by establishing user entitlements.

#### **Companies**

Companies are different entities owned or managed by one master user. Business Online Banking allows you to manage your companies, offering centralized control to the parent company with the convenience of a single banking system.

# <span id="page-7-0"></span>**Getting Started**

## **Transaction Type Overview**

Various types of payment methods are offered through Business Online Banking including wire and ACH transfers. Though both methods are quick, electronic payments, wires are the fastest way to transfer money between accounts. ACH transactions can be sent as a single or batch process, and funds are generally not available until the next business day.

Please contact us at 855-430-BANK for a full list of wire and ACH fees or if you have any questions.

# <span id="page-8-0"></span>**Sub-Users**

## **Sub-Users Overview**

Depending on your number of employees, owners and company policies, Business Online Banking lets you set up multiple users with different responsibilities. New users can be created with their own unique login IDs and passwords.

Each sub-user is assigned a set of user entitlements that permits or prevents them from performing certain actions such as:

- Sending or drafting payments and creating templates for certain transaction types.
- Accessing specific accounts for multiple entities.
- Managing users and templates.

Authorized users can set up the features, accounts and entitlements each sub-user needs to do their job. Establishing these entitlements gives sub-users permission to perform specific tasks, helping you manage your business and keep it running as smooth as possible.

#### <span id="page-9-0"></span>**Sub-Users Overview**

The Sub-Users page lets you view all your existing sub-users in one, easy place. From here, you can create sub-users, edit entitlements and oversee your employees on a day-to-day basis.

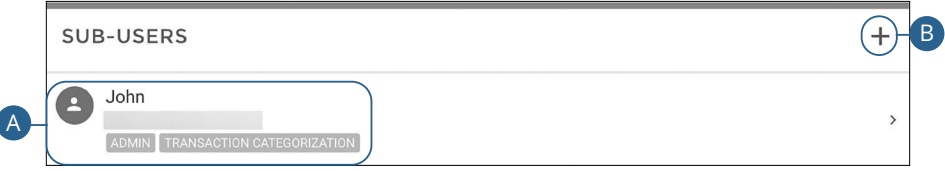

Click the "Manage Profile" link at the top of the side menu.

- **A.** The following information presents for each sub-user:
	- Name
	- Email Address
	- User Type
	- Permissions
- **B.** Click the  $+$  icon to add a sub-user.

#### <span id="page-10-0"></span>**Adding a New Sub-User**

You can set up a new sub-user by creating a new profile and assigning user entitlements.

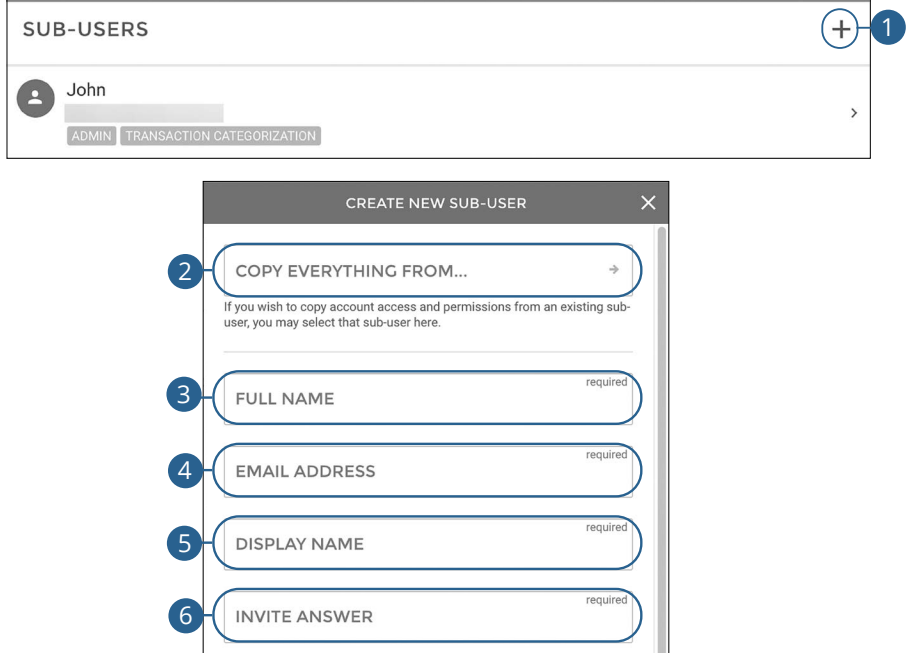

Click the "Manage Profile" link at the top of the side menu.

- **1.** Click the  $+$  icon.
- **2.** (Optional) Select a user to copy account access and permissions from.
- **3.** Enter the user's full name.
- **4.** Enter the user's email address.
- **5.** Enter the user's display name.
- **6.** Enter an invite answer.

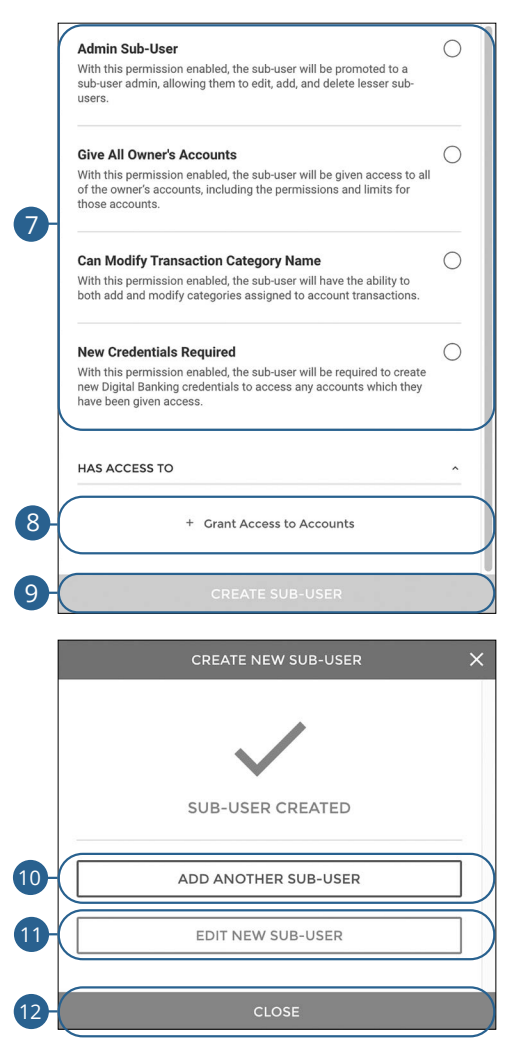

- **7.** Select which permissions the user should have.
- **8.** Click the "+ Grant Access to Accounts" link to select which accounts the user has access to.
- **9.** Click the **Create Sub-User** button.
- **10.** (Optional) Click the **Add Another Sub-User** button to add another sub-user.
- **11.** (Optional) Click the **Edit New Sub-User** button to edit the sub-user you just created.
- **12.** Click the **Close** button when you are finished.

Sub-Users: Sub-Users Overview

# <span id="page-12-0"></span>**Sub-Users**

## **Editing a Sub-User**

You can make changes to existing sub-users at any time. This is especially beneficial if someone's job title changes or their approval limits need to be adjusted.

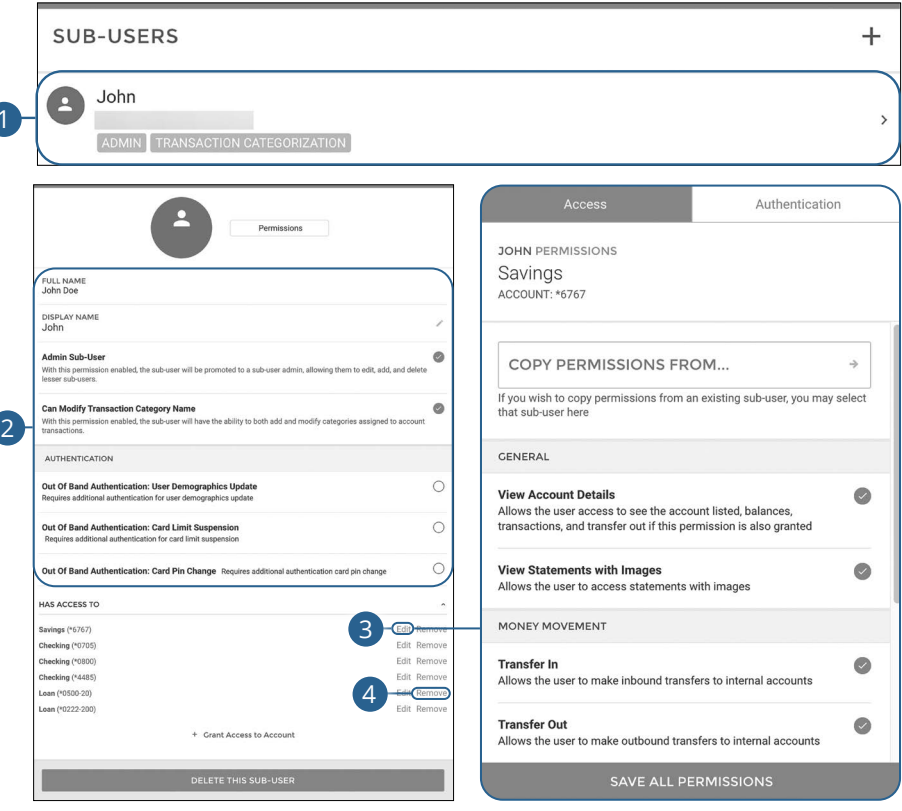

Click the "Manage Profile" link at the top of the side menu.

- **1.** Click the sub-user you would like to edit.
- **2.** Make the necessary changes to the sub-user.
- **3.** Click the "Edit" link next to an account to edit a user's permissions. Go to [page 12](#page-13-0) for more information.
- **4.** Click the "Remove" link next to an account to remove a sub-user's access.

#### <span id="page-13-0"></span>**Part 1: Editing Sub-User Access**

You can assign and edit a sub-user's access rights. This helps you decide which responsibilities and limitations a user can have regarding certain transactions.

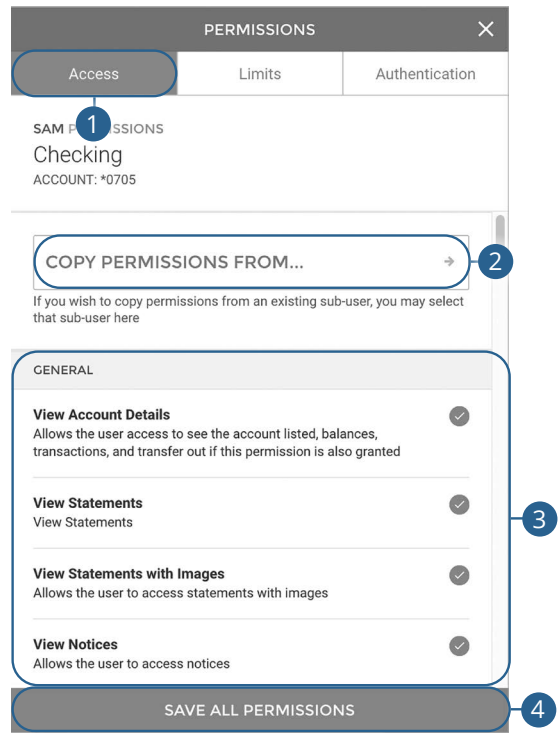

- **1.** Click the **Access** tab.
- **2.** (Optional) Select a user to copy account access and permissions from.
- **3.** Select which features the sub-user will have access to.
- **4.** Click the **Save All Permissions** button when you are finished.

#### <span id="page-14-0"></span>**Part 2: Editing Sub-User Limits**

A user's transaction limits can be adjusted, so you never have to worry about the amount of transactions they make. You can set these restrictions for a daily, weekly and monthly basis.

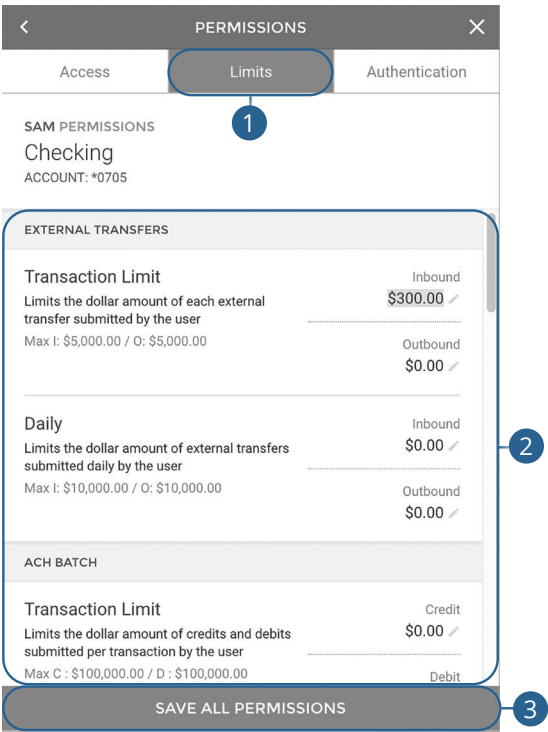

- **1.** Click the **Limits** tab.
- **2.** Edit the maximum amounts a user can approve or draft for each transaction type.
- **3.** Click the **Save All Permissions** button when you are finished.

<span id="page-15-0"></span>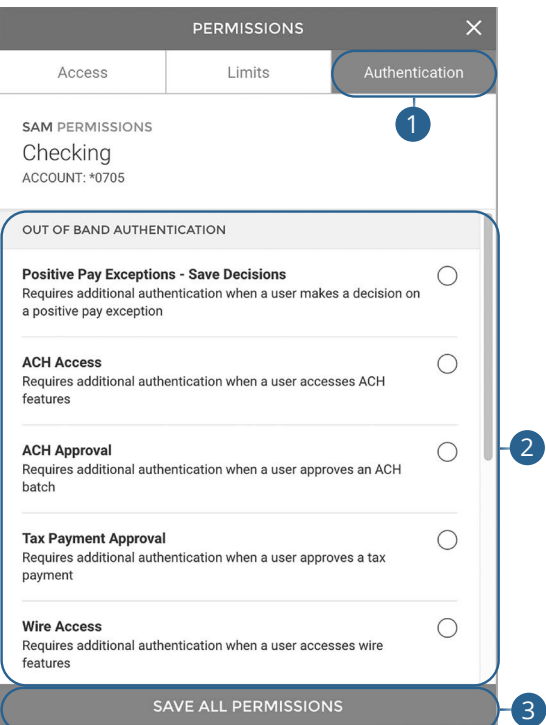

- **1.** Click the **Authentication** tab.
- **2.** Select which features will require additional authentication.
- **3.** Click the **Save All Permissions** button when you are finished.

# <span id="page-16-0"></span>**Sub-Users**

## **Deleting a Sub-User**

You have the ability to permanently delete a sub-user that is no longer needed. This deletes their contact information from the Sub-Users page and deactivates their Business Online Banking login ID, but it does not erase the data from any existing payments.

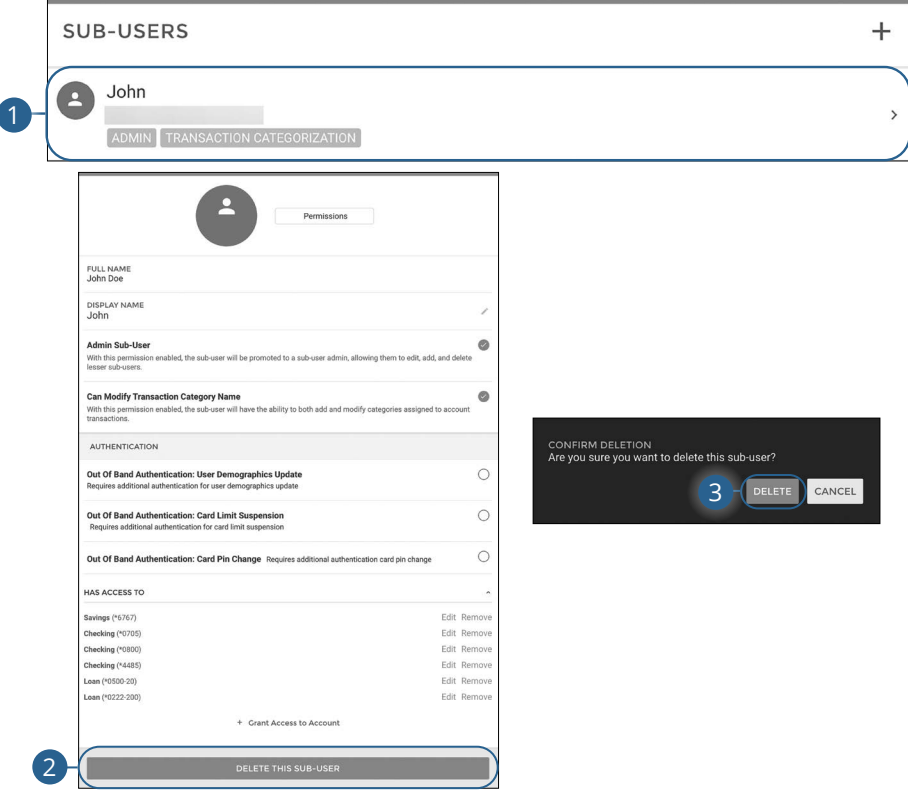

Click the "Manage Profile" link at the top of the side menu.

- **1.** Click the sub-user you would like to delete.
- **2.** Click the **Delete This Sub-User** button.
- **3.** Click the **Delete** button.

# <span id="page-17-0"></span>**Company Management**

## **Company Management Overview**

If your business is a parent company and controls alternate companies, you can create a separate profile for those entities. You can view, edit and administer company information from the Company Management page.

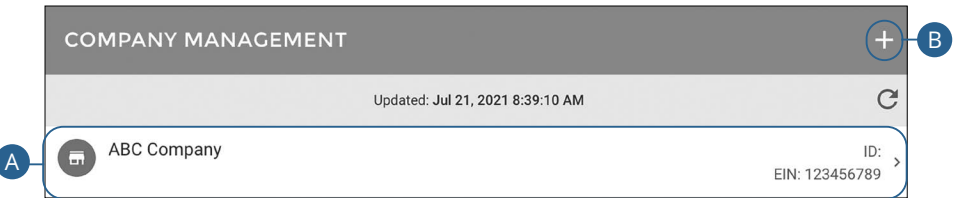

Click the **Company Management** tab.

- **A.** The following information presents for each subsidiary:
	- Name
	- ID Number
	- EIN Number
- **B.** Click the  $\pm$  icon to add a company.

### <span id="page-18-0"></span>**Part 1: Adding a Company**

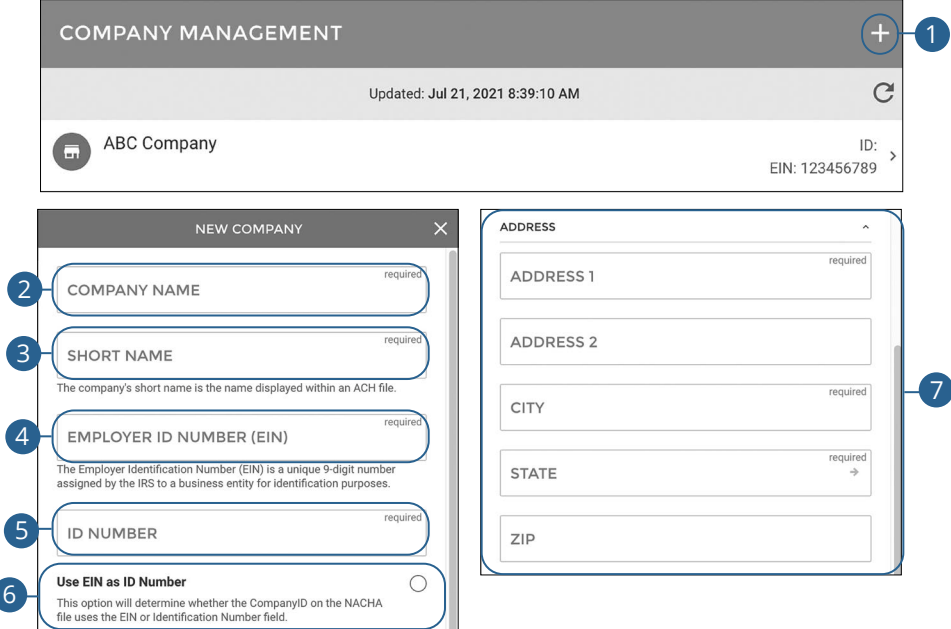

#### Click the **Company Management** tab.

- **1.** Click the  $\div$  icon to add a company.
- **2.** Enter the company name.
- **3.** Enter the short name.

ſ

- **4.** Enter the employer ID number (EIN).
- **5.** Enter the ID number.
- **6.** Check the box to use the EIN as the ID number. This option will determine whether the Company ID on the NACHA file uses the EIN or identification number field.
- **7.** Enter the company's address.

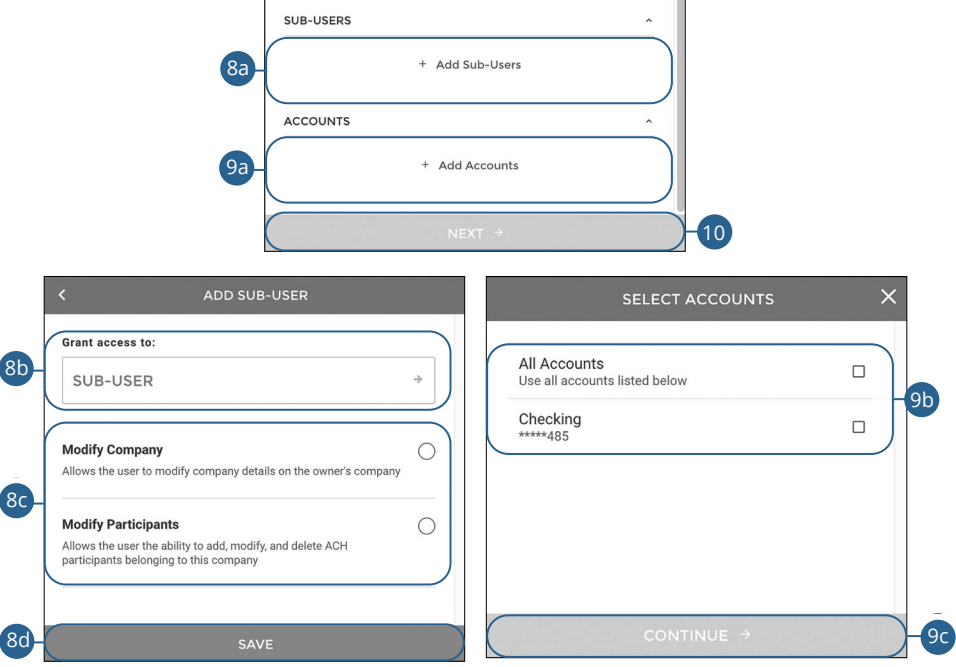

- **8.** To add a new sub-user:
	- **a.** Click the "+ Add Sub-Users" link.
	- **b.** Select a sub-user.
	- **c.** Assign rights to the sub-user.
	- **d.** Click the **Save** button.
- **9.** To add an account.
	- **a.** Click the "+ Add Accounts" link.
	- **b.** Select the accounts.
	- **c.** Click the **Continue** button.
- **10.** Click the **Next** button.

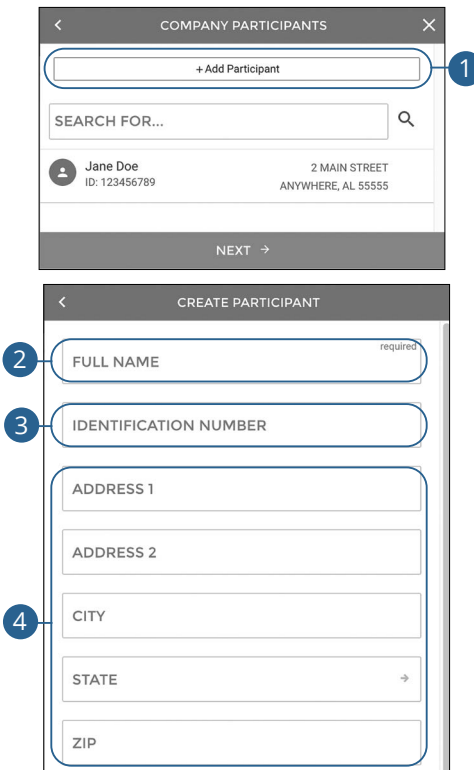

### <span id="page-20-0"></span>**Part 2: Adding a New Participant**

- **1.** Click the **+ Add Participant** button.
- **2.** Enter their full name.
- **3.** (Optional) Enter their identification number.
- **4.** (Optional) Enter their address.

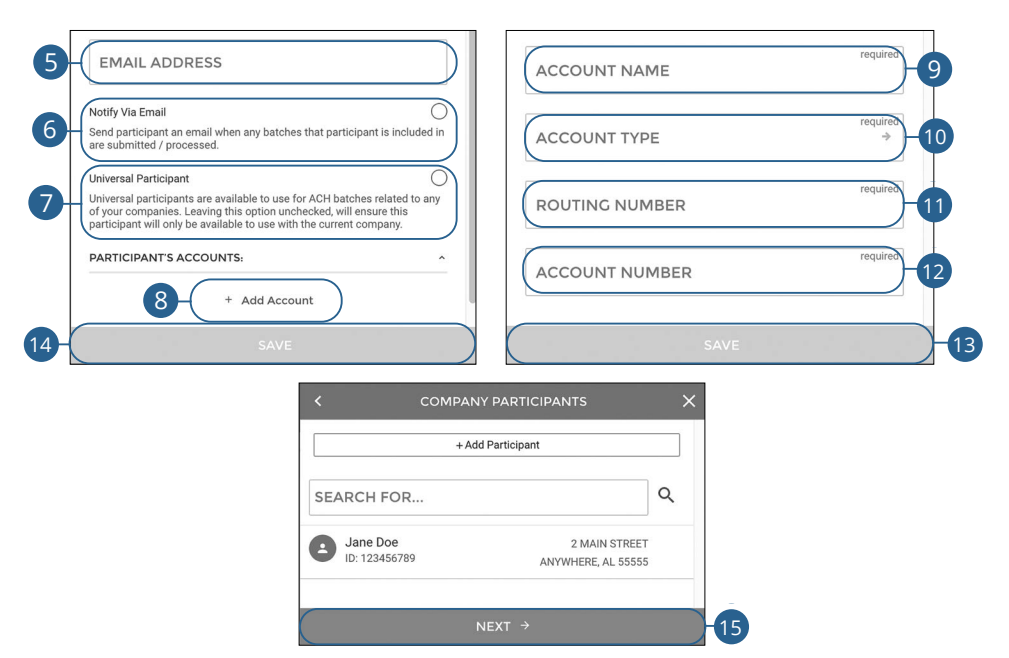

- **5.** (Optional) Enter their email address.
- **6.** Check the box to send a participant and email when any batches that participant is included in are submitted/processed.
- **7.** Check the box to make a universal participant . A universal participant is available to use for ACH batches related to any of your companies.
- **8.** Click the "+ Add Account" link to add accounts to the participant.
- **9.** Enter an account name.
- **10.** Use the drop-down to select an account type.
- **11.** Enter the routing number.
- **12.** Enter the account number.
- **13.** Click the **Save** button.
- **14.** Click the **Save** button.
- **15.** Click the **Next** button.

#### <span id="page-22-0"></span>**Part 3: Company Limits**

A company's transaction limits can be adjusted. You can set these restrictions for a daily, weekly and monthly basis. Your Company Limits will be set based on your ACH Origination Agreement with the bank.

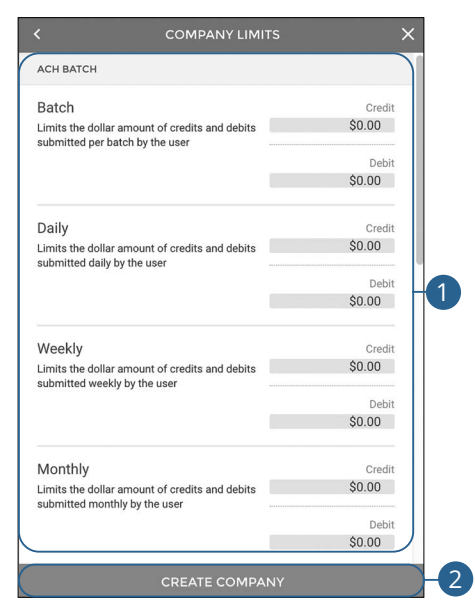

- **1.** Enter company limits for each type of transaction.
- **2.** Click the **Create Company** button.

# <span id="page-23-0"></span>**Company Management**

# **Editing a Company**

If necessary, an authorized user can make changes to companies on the Company Management page.

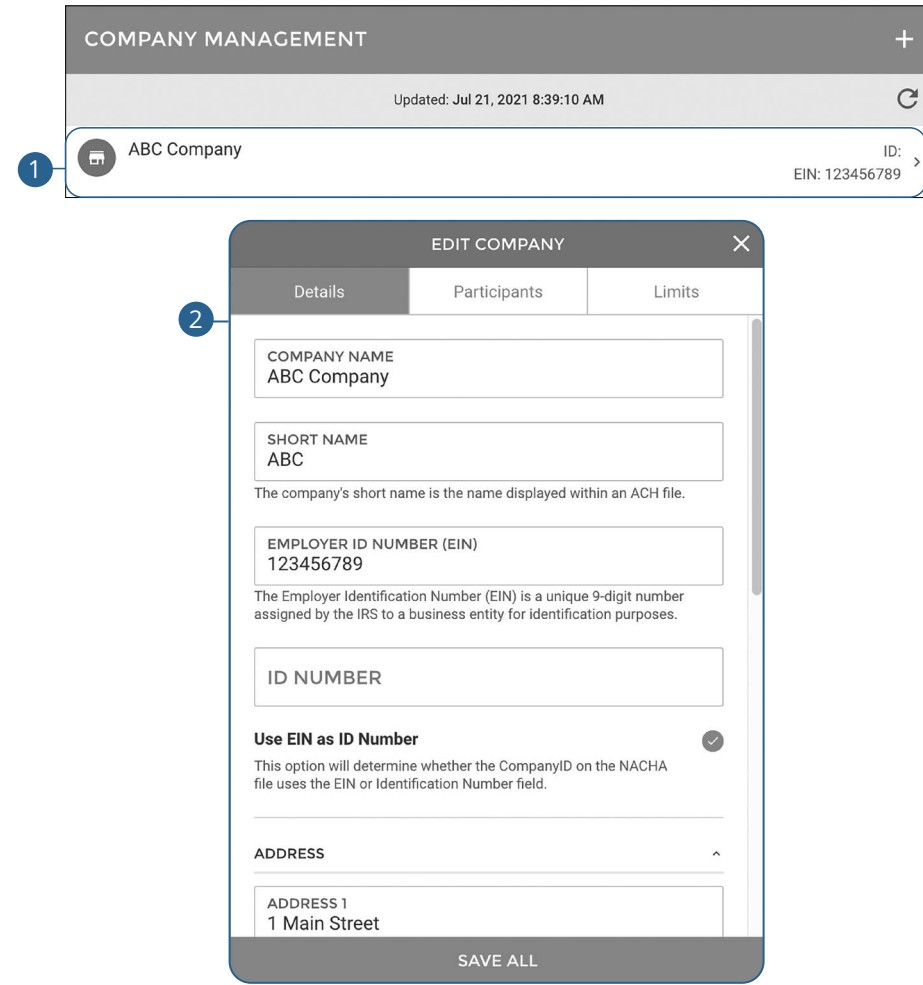

#### Click the **Company Management** tab.

- **1.** Select the company you want to edit.
- **2.** Make the necessary changes and click the **Save All** button.

# <span id="page-24-0"></span>**ACH**

# **New ACH Batch**

You can draft or create a new ACH Batch payment. You have the option to manually enter a recipient or you can upload multiple recipients using a Comma Separated Values (CSV) document.

#### **Part 1: Creating an ACH Batch**

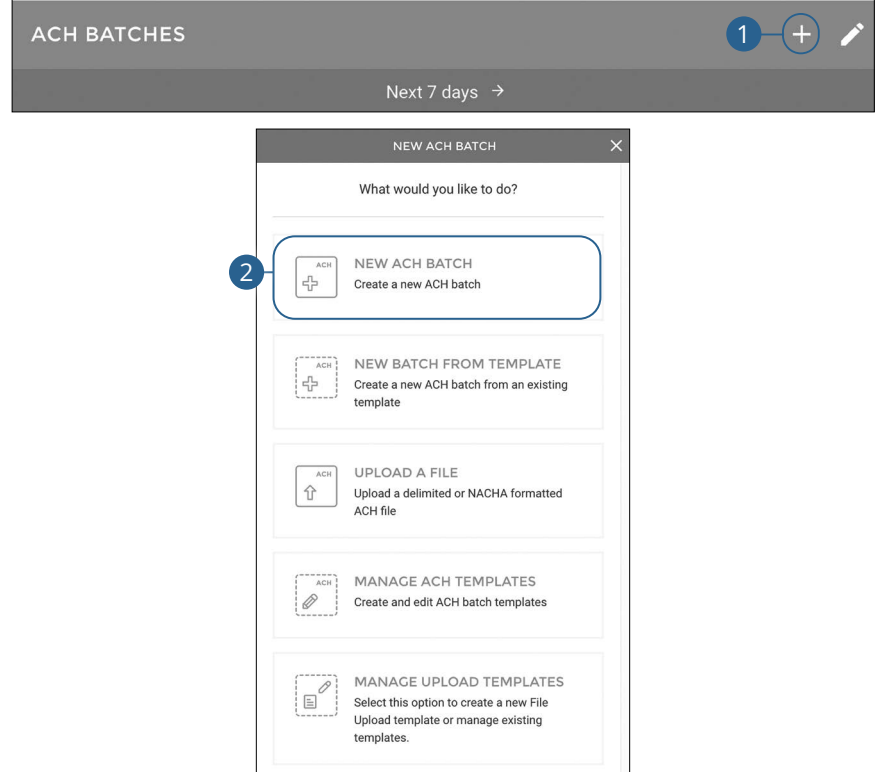

Click the **ACH** tab.

- **1.** Click the  $+$  icon.
- **2.** Click the **New ACH Batch** button.

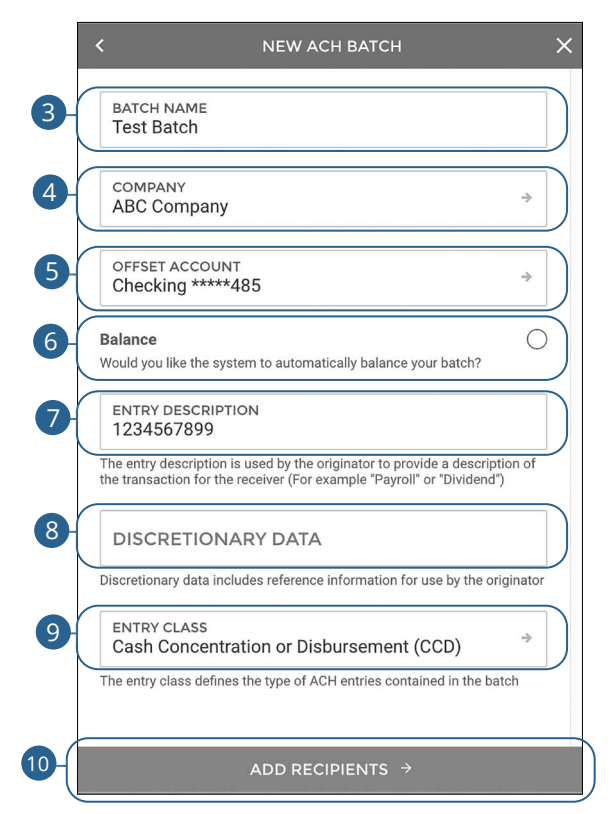

- **3.** Enter a batch name.
- **4.** Use the drop-down to select a company.
- **5.** Use the drop-down to select an offset account.
- **6.** Check the box to automatically balance the batch.
- **7.** Enter an entry description.

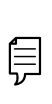

**Note**: The entry description is a short (10-character) description that informs the receiver of the transaction's purpose. The receiver will be able to see this description. For example: payroll, purchase or gas bill.

- **8.** (Optional) Enter any discretionary data.
- **9.** Use the drop-down to select an entry class.
- **10.** Click the **Add Recipients** button.

#### <span id="page-26-0"></span>**Part 2: Adding an Existing Participant**

Selecting Add Participant(s) will provide a list of pre-created participants that can be added to the batch.

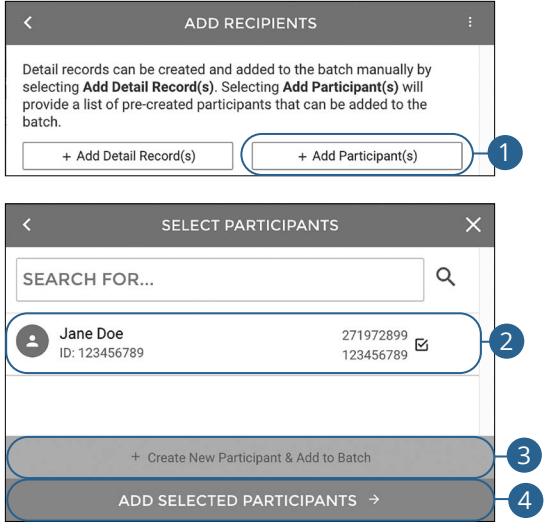

- **1.** Click the **+ Add Participant(s)** button.
- **2.** Select the participant you would like to add.
- **3.** (Optional) Click the "+ Create New Participant & Add to Batch" link to add a new participant. Go to [page 19](#page-20-0) for more information.
- **4.** Click the **Add Selected Participants** button.

### <span id="page-27-0"></span>**Part 3: Adding a Detailed Record**

Detail records can be created and added to the batch manually by selecting Add Detail Record(s).

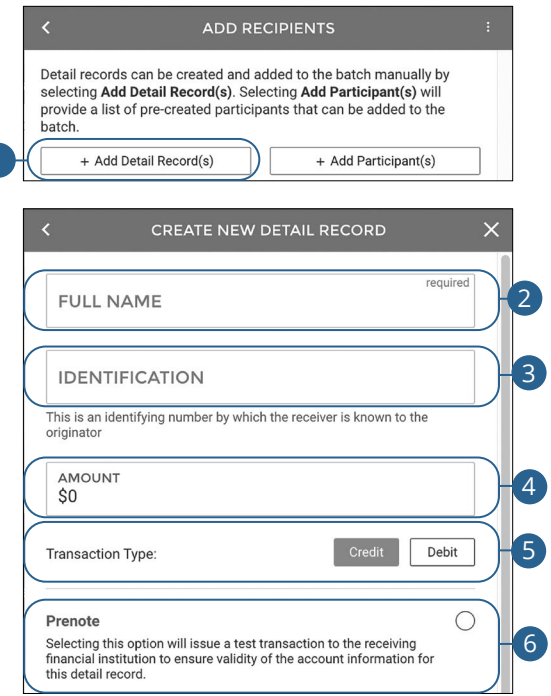

- **1.** Click the **+ Add Detail Record(s)** button.
- **2.** Enter their full name.
- **3.** (Optional) Enter an identification number.
- **4.** (Optional) Enter an amount.
- **5.** Select a transaction type.
- **6.** (Optional) Check the box to prenote a participant.

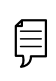

**Note**: Prenoting a participant will issue a test transaction to the receiving financial institution to ensure validity of the account information.

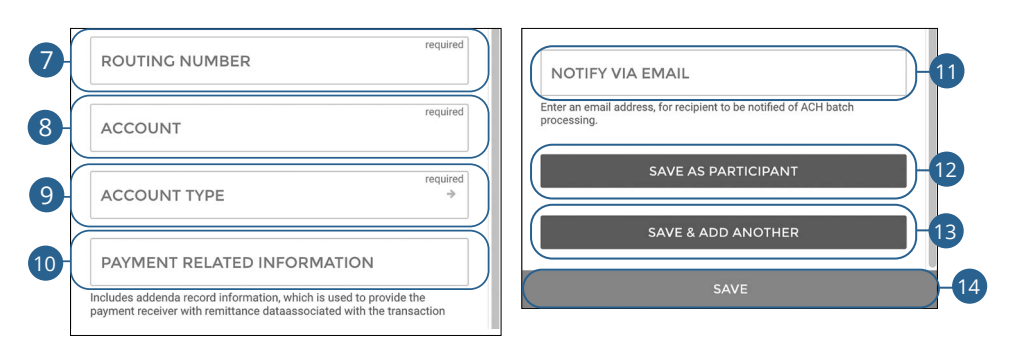

- **7.** Enter the routing number.
- **8.** Enter the account number.
- **9.** Use the drop-down to select and account type.
- **10.** (Optional) Enter payment related information.
- **11.** (Optional) Enter an email address for the recipient to notify them when a batch is processed.
- **12.** Click the **Save As Participant** button to save the participant.
- **13.** Click the **Save & Add Another** to save the current participant and add another.
- **14.** Click the **Save** button.

<span id="page-29-0"></span>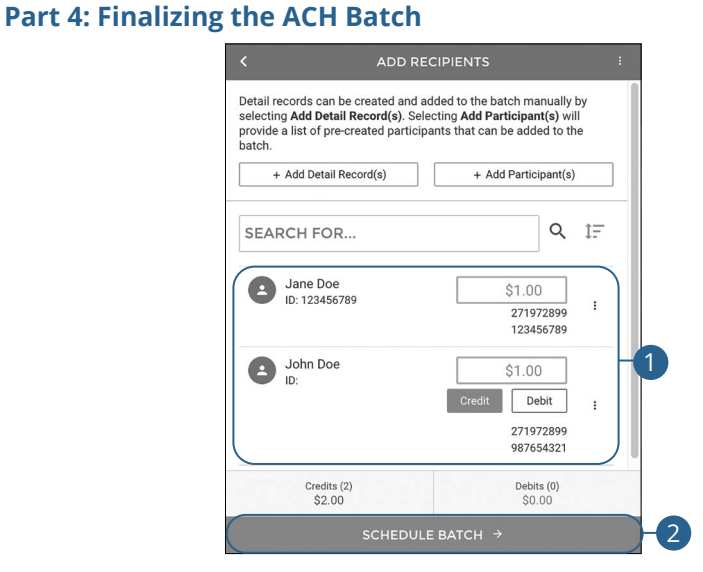

- **1.** Enter payment amounts for each recipient and select the payment type.
- **2.** Click the **Schedule Batch** button.

#### <span id="page-30-0"></span>**Part 5: Scheduling the ACH Batch**

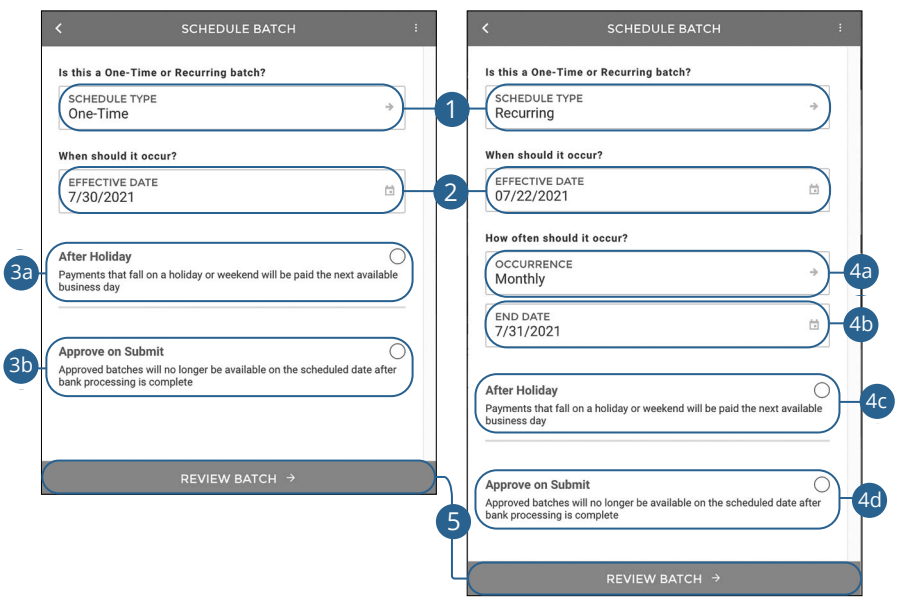

- **1.** Use the drop-down to select a schedule type.
- **2.** Select an effective date. Same day ACH Batches may incur an additional fee.
- **3.** For one-time ACH batches:
	- **a.** (Optional) Check the box to make payments that fall on a holiday or weekend on the next available business day.
	- **b.** (Optional) Check the box to approve an ACH batch when it is submitted. Approved batches will no longer be available on the scheduled date after bank processing is complete.
- **4.** For recurring ACH batches:
	- **a.** Use the drop down to select an occurrence.
	- **b.** Enter an end date.
	- **c.** (Optional) Check the box to make payments that fall on a holiday or weekend on the next available business day.
	- **d.** (Optional) Check the box to approve an ACH batch when it is submitted. Approved batches will no longer be available on the scheduled date after bank processing is complete.
- **5.** Click the **Review Batch** button.

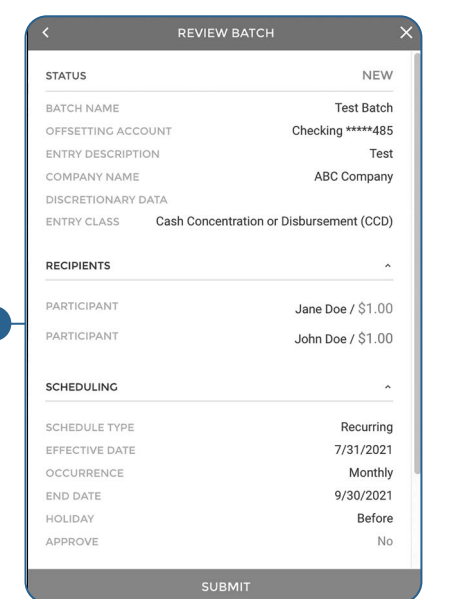

<span id="page-31-0"></span>**Part 6: Reviewing the ACH Batch** 

### COMPLETE  $\times$ **BATCH EDITED** Your batch has been successfully edited. You can create a new batch or save this batch as a template for use later on. 2 SAVE BATCH AS TEMPLATE 3 **CLOSE WINDOW** 4

- **1.** Review the batch information and click the **Submit** button.
- **2.** Click the **Create New Batch** button to create another batch.
- **3.** Click the **Save Batch as Template** button to save a batch as a template.
- **4.** Click the **Close Window** button to return to the ACH overview page.

# <span id="page-32-0"></span>**ACH**

# **Creating an ACH Template**

If you have frequent repeating payments, you can set up a template so each transaction is fast and simple. These templates automate your routine transactions by making a payment model with detailed directions established by an authorized user. Using templates reduces mistakes and saves you time on a regular basis.

#### **Part 1: Creating an ACH Template**

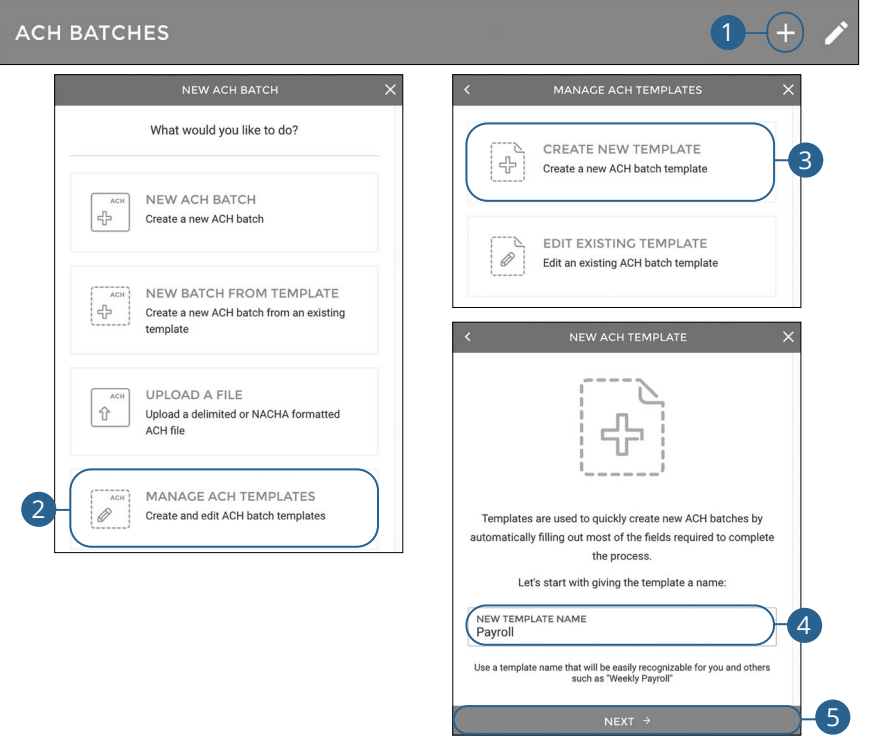

Click the **ACH** tab.

- **1.** Click the **i** icon.
- **2.** Click the **Manage ACH Templates** button.
- **3.** Click the **Create New Template** button.
- **4.** Enter a template name.
- **5.** Click the **Next** button.

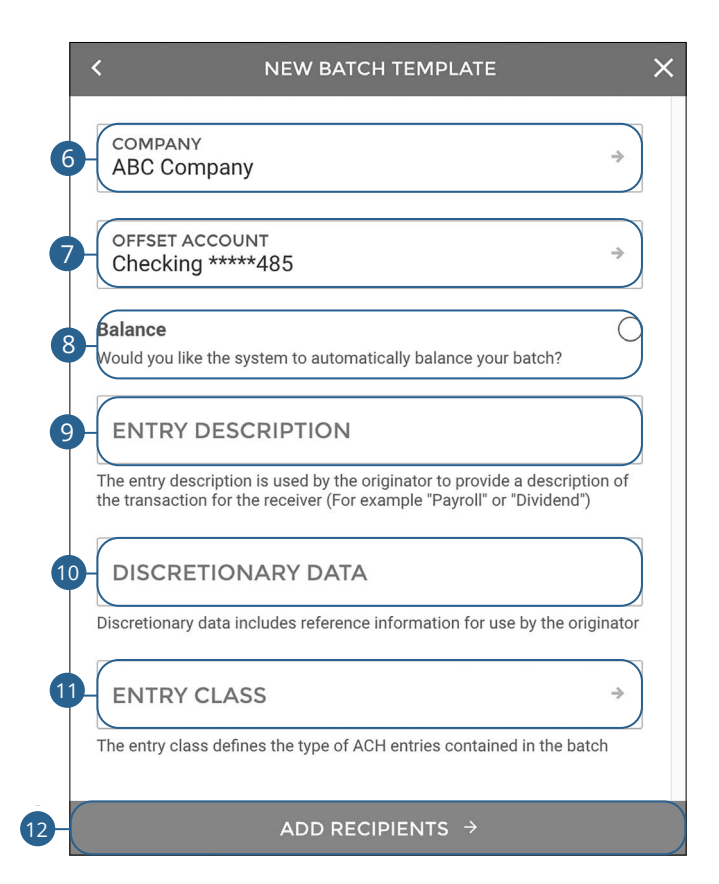

- **6.** Use the drop-down to select a company.
- **7.** Use the drop-down to select an offset account.
- **8.** Check the box to automatically balance the batch.
- **9.** Enter an entry description.

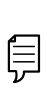

**Note**: The entry description is a short (10-character) description that informs the receiver of the transaction's purpose. The receiver will be able to see this description. For example: payroll, purchase or gas bill.

- **10.** (Optional) Enter any discretionary data.
- **11.** Use the drop-down to select an entry class.
- **12.** Click the **Add Recipients** button.

#### <span id="page-34-0"></span>**Part 2: Adding an Existing Participant**

Selecting Add Participant(s) will provide a list of pre-created participants that can be added to the batch.

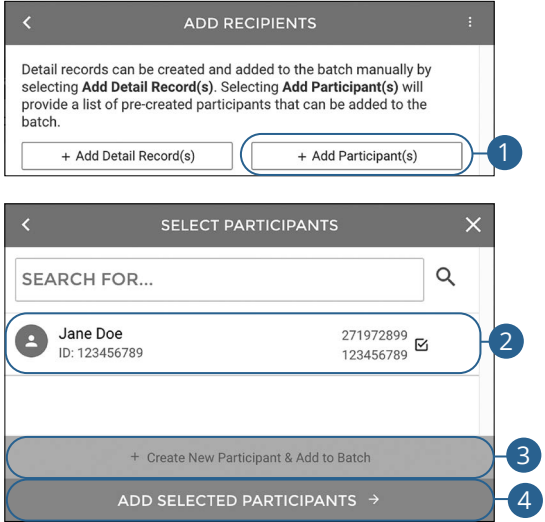

- **1.** Click the **+ Add Participant(s)** button.
- **2.** Select the participant you would like to add.
- **3.** (Optional) Click the "+ Create New Participant & Add to Batch" link to add a new participant. Go to [page 19](#page-20-0) for more information.
- **4.** Click the **Add Selected Participants** button.

#### <span id="page-35-0"></span>**Part 3: Adding a Detail Record**

Detail records can be created and added to the batch manually by selecting Add Detail Record(s).

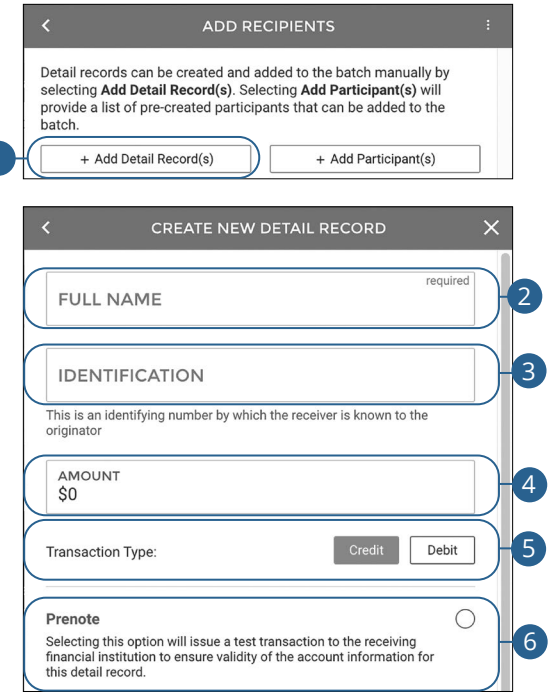

- **1.** Click the **+ Add Detail Record(s)** button.
- **2.** Enter their full name.
- **3.** (Optional) Enter an identification number.
- **4.** (Optional) Enter an amount.
- **5.** Select a transaction type.
- **6.** (Optional) Check the box to prenote a participant.

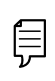

**Note**: Prenoting a participant will issue a test transaction to the receiving financial institution to ensure validity of the account information.
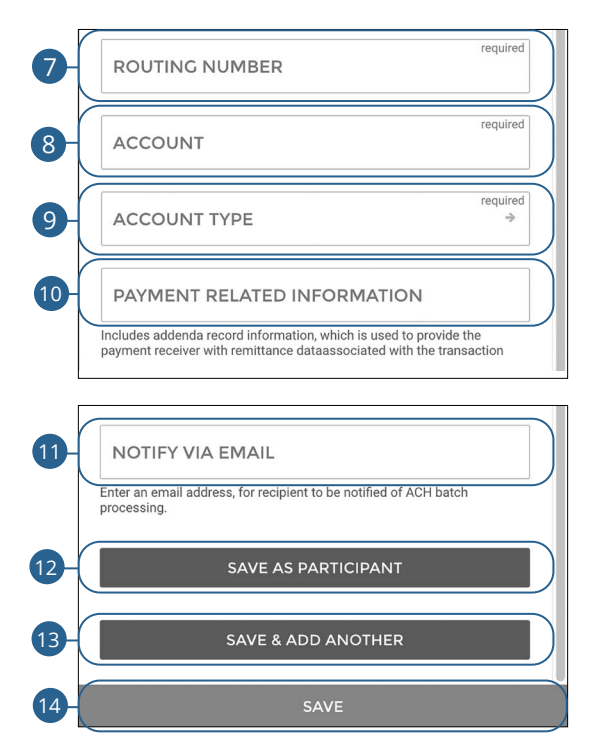

- **7.** Enter the routing number.
- **8.** Enter the account number.
- **9.** Use the drop-down to select an account type.
- **10.** (Optional) Enter payment related information.
- **11.** (Optional) Enter an email address for the recipient to notify them when a batch is processed.
- **12.** Click the **Save As Participant** button to save the participant.
- **13.** Click the **Save & Add Another** to save the current participant and add another.
- **14.** Click the **Save** button.

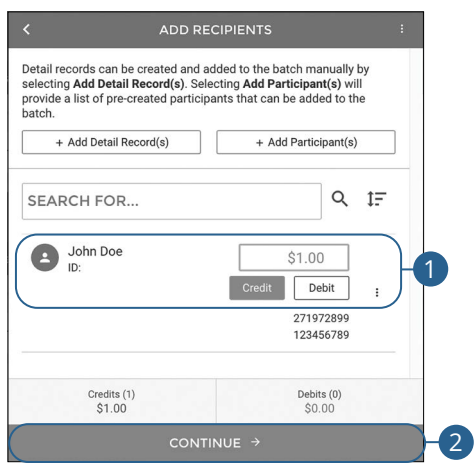

### **Part 4: Finalizing an ACH Template**

- **1.** Enter payment amounts for each recipient and select the payment type.
- **2.** Click the **Continue** button.

### **Part 5: Reviewing an ACH Template**

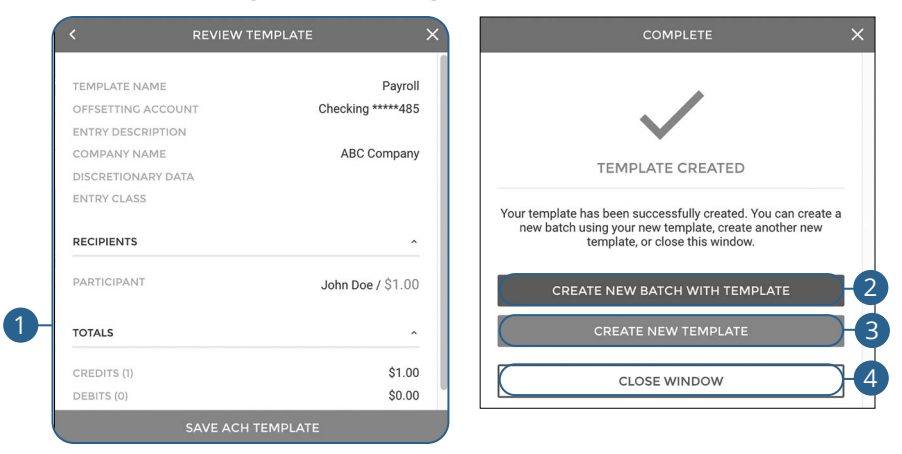

- **1.** Review the template information and click the **Save ACH Template** button.
- **2.** Click the **Create New Batch with Template** button to create a new batch using the template.
- **3.** Click the **Create New Template** button to create a new template.
- **4.** Click the **Close Window** button to return to the ACH overview page.

# **Initiating a Template**

Using templates for recurring payments reduces mistakes and saves you time.

### **Part 1: Initiating a Template**

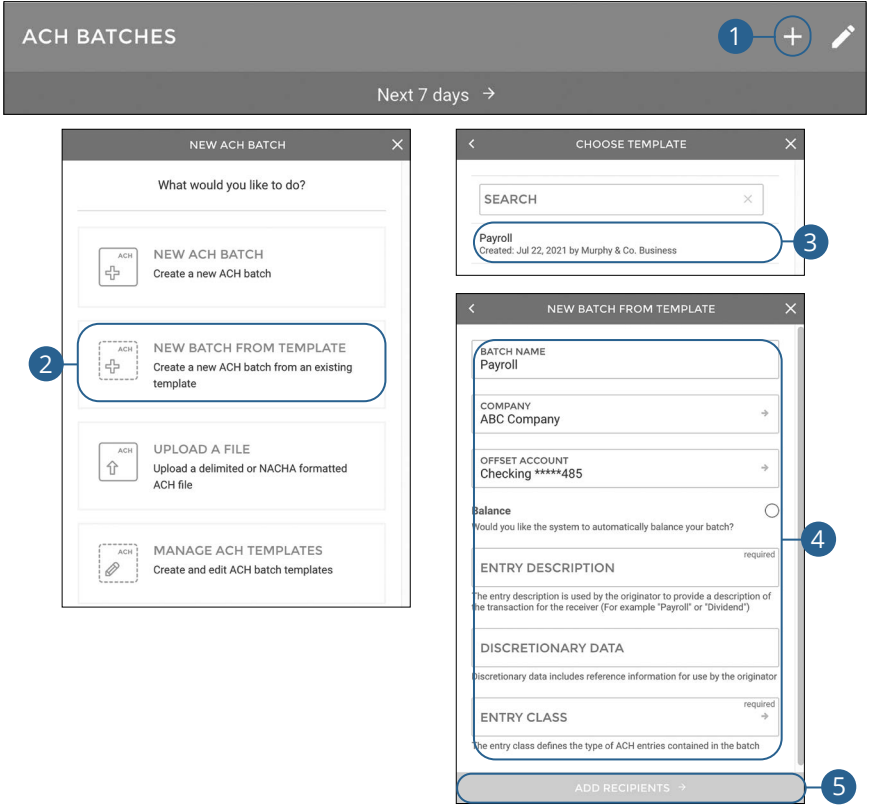

- **1.** Click the **i** icon.
- **2.** Click the **New Batch From Template** button.
- **3.** Select the template you would like to use.
- **4.** Edit or add any necessary information. Go to [page 2](#page-25-0)4 for more information about creating an ACH batch.
- **5.** Click the **Add Recipients** button.

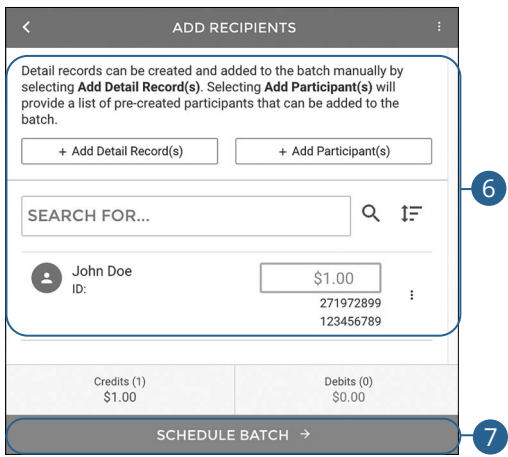

- **6.** (Optional) Edit your recipients or add additional recipients. Go to [page 2](#page-26-0)5 for more information about adding recipients.
- **7.** Click the **Schedule Batch** button.

#### **SCHEDULE BATCH SCHEDULE BATCH** Is this a One-Time or Recurring batch? Is this a One-Time or Recurring batch? SCHEDULE TYPE SCHEDULE TYPE 1 One-Time Recurring When should it occur? When should it occur? FEFECTIVE DATE EFFECTIVE DATE 2  $\frac{1}{\sqrt{2}}$ 7/30/2021 07/22/2021 How often should it occur? 3a After Holiday<br>Bayments that fall on a holiday or weekend will be paid the next available<br>Monthly<br>Monthly<br>Monthly C END DATE 4b 7/31/2021 Approve on Submit  $3<sub>b</sub>$ Approved batches will no longer be available on the scheduled date after bank processing is complete After Holiday C  $4c$ Payments that fall on a holiday or weekend will be paid the next available business day Approve on Submit 4d Approved batches will no longer be available on the scheduled date after bank processing is complete 5

## **Part 2: Scheduling an ACH Batch**

- **1.** Use the drop-down to select a schedule type.
- **2.** Select an effective date. Same day ACH Batches may incur an additional fee.
- **3.** For one-time ACH batches:
	- **a.** (Optional) Check the box to make payments that fall on a holiday or weekend on the next available business day.
	- **b.** (Optional) Check the box to approve an ACH batch when it is submitted. Approved batches will no longer be available on the scheduled date after bank processing is complete.
- **4.** For recurring ACH batches:
	- **a.** Use the drop-down to select an occurrence.
	- **b.** Enter an end date.
	- **c.** (Optional) Check the box to make payments that fall on a holiday or weekend on the next available business day.
	- **d.** (Optional) Check the box to approve an ACH batch when it is submitted. Approved batches will no longer be available on the scheduled date after bank processing is complete.
- **5.** Click the **Review Batch** button.

### **Part 3: Reviewing an ACH Batch**

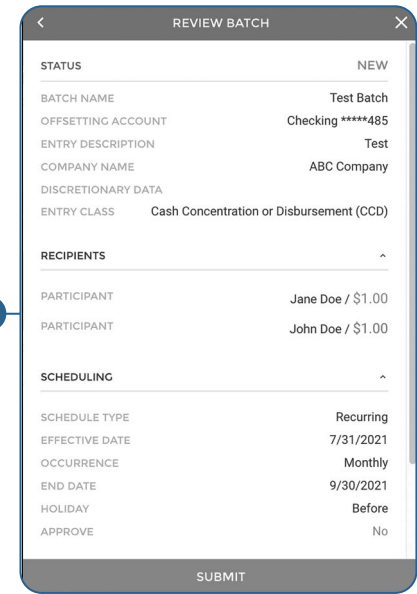

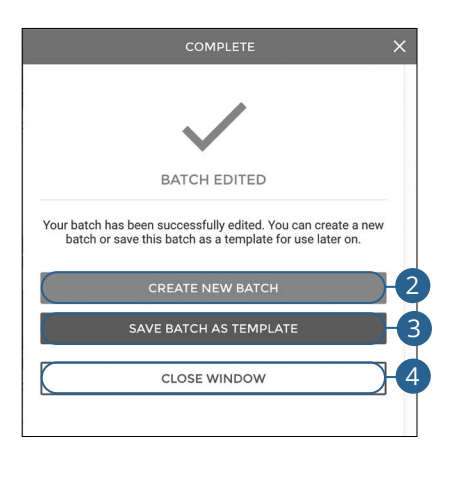

- **1.** Review the batch information and click the **Submit** button.
- **2.** Click the **Create New Batch** button to create another batch.
- **3.** Click the **Save Batch as Template** button to save a batch as a template.
- **4.** Click the **Close Window** button to return to the ACH overview page.

# **Editing an ACH Template**

Easily edit a template when changes are necessary.

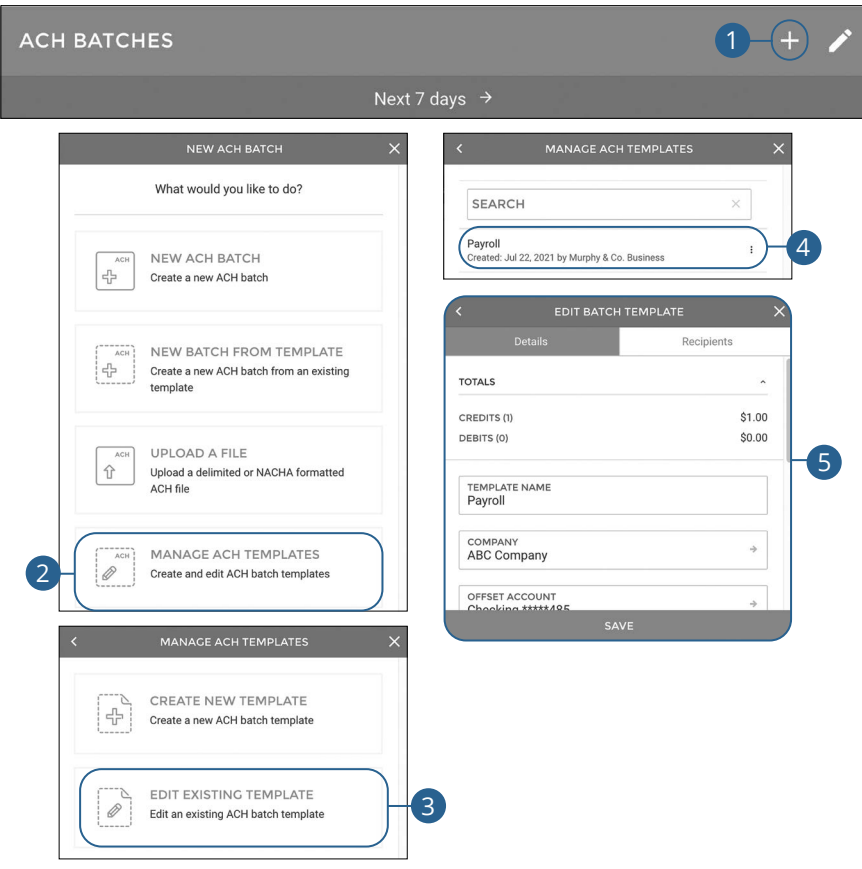

- **1.** Click the  $\pm$  icon.
- **2.** Click the **Manage ACH Templates** button.
- **3.** Click the **Edit Existing Template** button.
- **4.** Select the template you would like to edit.
- **5.** Make the necessary changes and click the **Save** button.

# **Deleting an ACH Template**

Delete an unnecessary template. Once a template is deleted, previous payments using the template do not change.

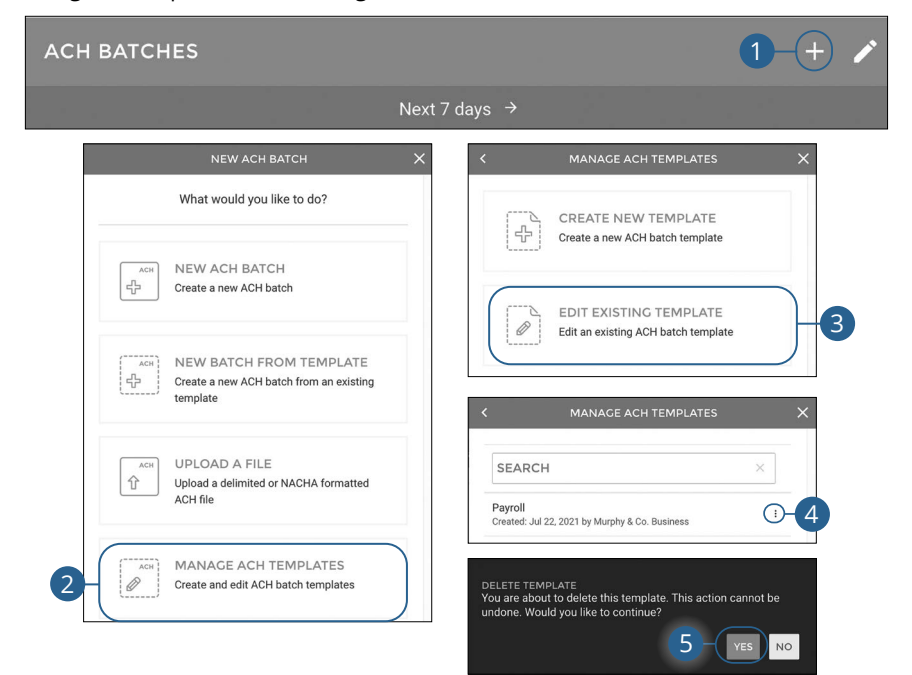

- **1.** Click the  $\div$  icon.
- **2.** Click the **Manage ACH Templates** button.
- **3.** Click the **Edit Existing Template** button.
- 4. Click the: icon and select "Delete Template."
- **5.** Click the **Yes** button.

# **ACH File Upload**

ACH File Upload allows you to upload properly formatted NACHA ACH files generated from your accounting software.

The following validations are performed on uploaded ACH files:

- File structure
- Record field validations (record length, alphanumeric, special characters)
- File balanced utilizing an offset account available in digital banking
- SEC was enabled by your financial institution
- Batch and File Control Totals equal contents of file
- Hash totals equal contents of file
- Dollar Limits are within Business and User aggregate ACH limits
- Company Names and IDs match what was set up by your financial institution
- Effective Date is within permitted date range
	- Business Cutoff
	- ACH Debit and Credit Lead Days
	- Same Day ACH Cutoff

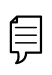

**Note**: ACH Upload functionality conforms to NACHA guidelines. These guidelines have been established to help financial institutions mitigate security and financial risk. Some accounting systems are not as stringent when formatting their files.

Common conditions that cause ACH upload errors:

- The use of special characters.
- **Effective date out of range:** Some accounting software will produce a file with an effective date outside the parameters set by the bank. The Business Account holder will need to choose a new effective date.
- **Company Name and ID do not match:** Company Name and ID found in batch header must match the one enabled for your business by your financial institution. Values must be identical.
- **Batch unbalanced:** The system was unable to detect an offset transaction with the amount equal to the total amount of transactions within the batch. The file could also contain an account that was set up in digital banking by your financial institution. If no offset transaction is identified, the app will prompt the user to select from a list of entitled accounts. The system then inserts the offset transaction using the selected account in order to make the batch balanced.
- **Block count:** Total number of records in the file (include all headers and trailer) must be evenly divisible by ten. If not, additional records consisting of all nines are added to the file after the initial nine record to fill out the block ten. Platform allows validation of nine records.
- **SEC code not supported:** Common issue, typically resolved by entitling the business permission to upload such SEC type.

After the uploaded ACH file is accepted, it is available for processing by the financial institution.

## **Creating a Template for Delimiter Separated File Uploads**

Create a template to map uploaded ACH delimited files.

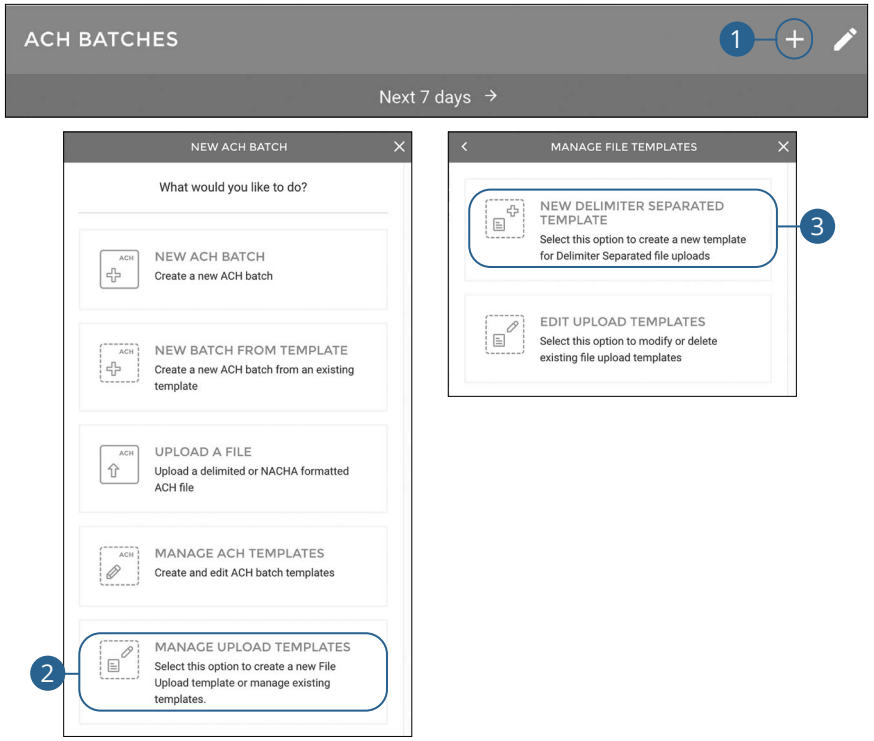

- **1.** Click the  $\pm$  icon.
- **2.** Click the **Manage Upload Templates** button.
- **3.** Click the **New Delimiter Separated Template** button.

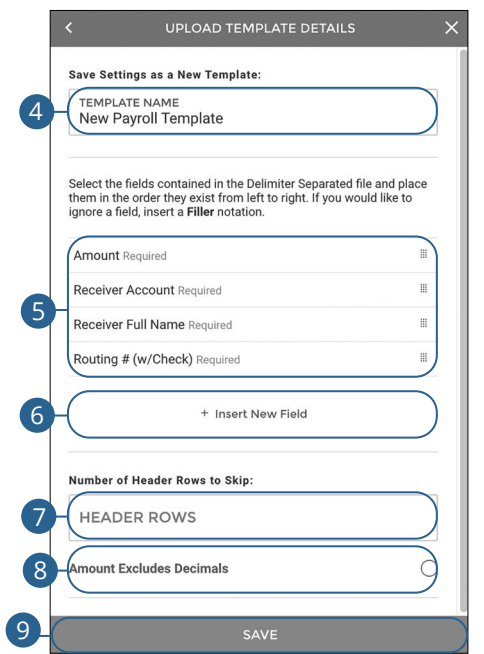

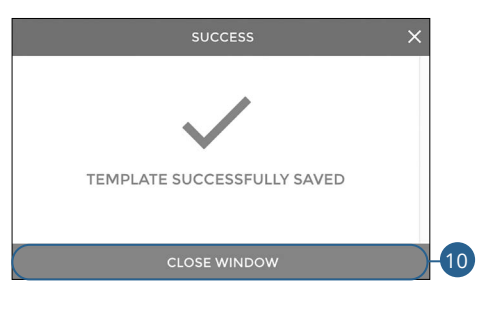

- **4.** Enter a template name.
- **5.** Arrange the fields in the order they appear in your file from left to right.
- **6.** (Optional) Click the "+ Insert New Field" link to insert a new field. If you would like to ignore a field, insert a "Filler" notation.
- **7.** (Optional) Enter the number of header rows to skip.
- **8.** (Optional) Check the box to exclude decimals in the amounts.
- **9.** Click the **Save** button.
- **10.** Click the **Close Window** button.

#### **ACH BATCHES** Next 7 days  $\rightarrow$ What would you like to do? New Payroll Template  $\ddot{\phantom{a}}$ 4 **Test Payroll Template** ŧ Test Payroll Template 2  $\vdots$ NEW ACH RATCH  $\overline{10}$ 4 Create a new ACH batch NEW RATCH FROM TEMPLATE Save Settings as a New Template: 4 Create a new ACH batch from an existing TEMPLATE NAME template New Payroll Template UPLOAD A FILE Select the fields contained in the Delimiter Separated file and place<br>them in the order they exist from left to right. If you would like to<br>ignore a field, insert a Filler notation.  $ACH$  $\Upsilon$ Upload a delimited or NACHA formatted ACH file **Amount Required**  $\mathbf{m}$ Receiver Account Required E MANAGE ACH TEMPLATES 5  $\mathbb{R}^{\mathbb{Z}}$ 0 Receiver Full Name Required Create and edit ACH batch templates Routing # (w/Check) Required  $\mathbf{m}^{\prime}$ + Insert New Field MANAGE UPLOAD TEMPLATES  $\epsilon$  $\boxed{=}$ Select this option to create a new File 2 Upload template or manage existing templates Number of Header Rows to Skip: **HEADER ROWS Amount Excludes Decimals**  $\circ$ ....<br>'- NEW DELIMITER SEPARATED  $\boxed{\equiv}$ TEMPLATE Select this option to create a new template for Delimiter Separated file uploads EDIT UPLOAD TEMPLATES 6 3  $\mathop{\boxplus}$ Select this option to modify or delete existing file upload templates

## **Editing a Template for Delimiter Separated File Uploads**

- **1.** Click the  $\div$  icon.
- **2.** Click the **Manage Upload Templates** button.
- **3.** Click the **Edit Upload Templates** button.
- **4.** Select the template you would like to edit.
- **5.** Make the changes and click the **Save** button.

## **Deleting a Template for Delimiter Separated File Uploads**

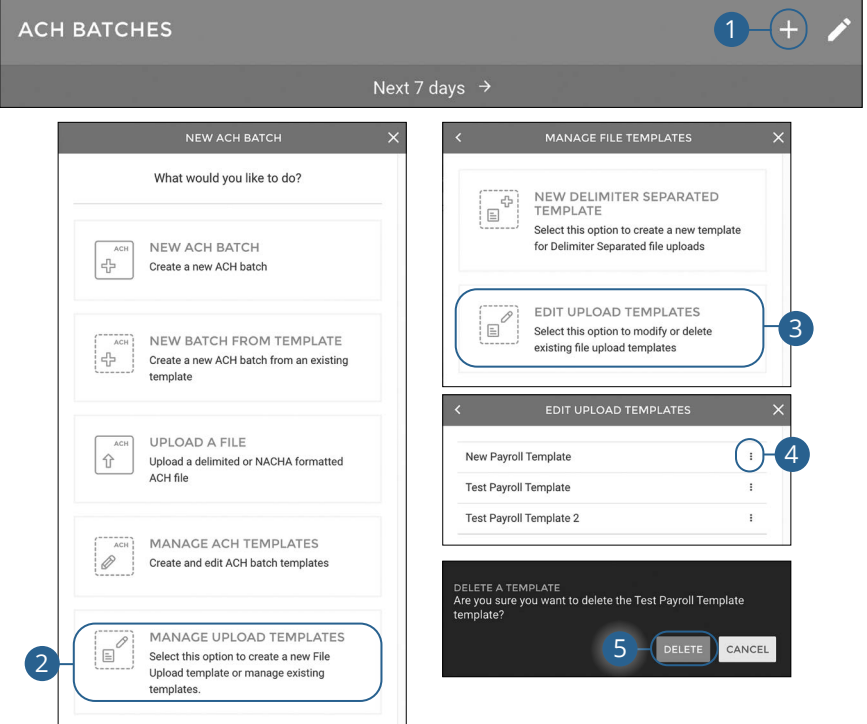

- **1.** Click the  $\pm$  icon.
- **2.** Click the **Manage Upload Templates** button.
- **3.** Click the **Edit Upload Templates** button.
- **4.** Click the: icon next to the template you would like to delete and select "Delete Template."
- **5.** Click the **Delete** button.

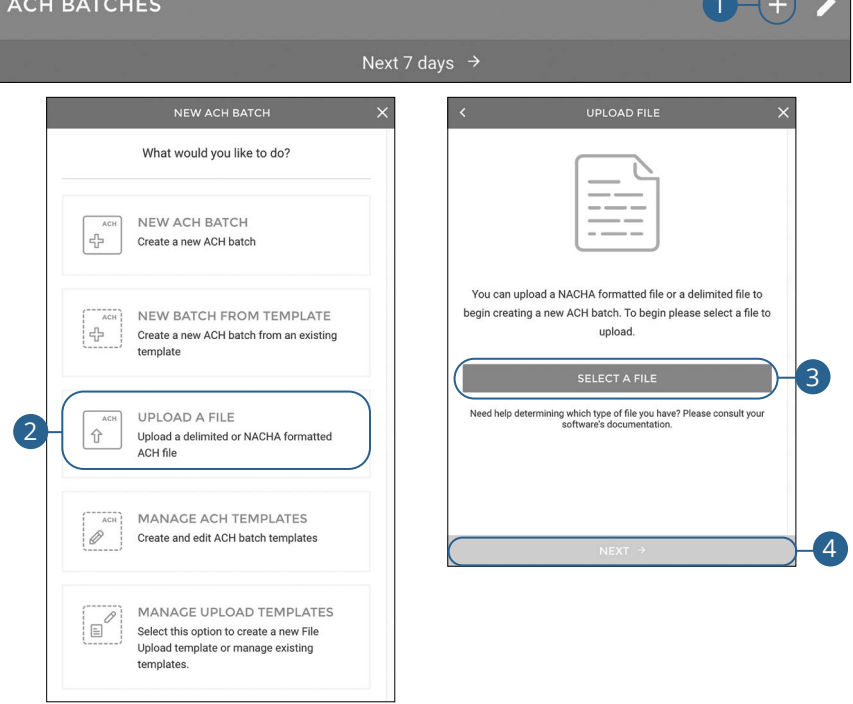

## **Uploading a Delimiter Separated File**

- **1.** Click the  $\pm$  icon.
- **2.** Click the **Upload A File** button.
- **3.** Click the **Select A File** button to upload a file.
- **4.** Click the **Next** button.

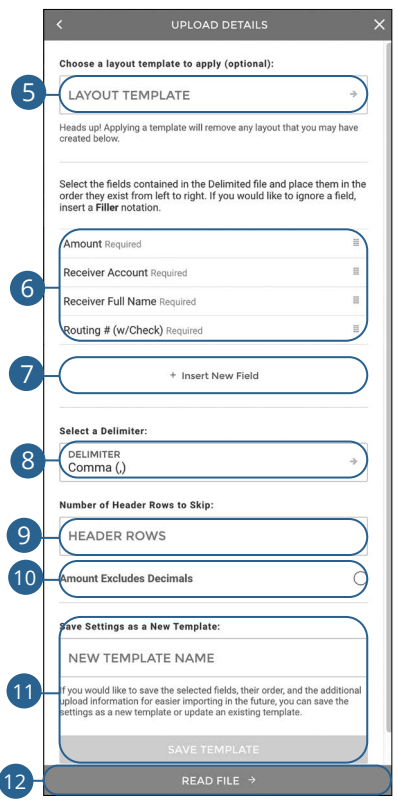

- **5.** (Optional) Use the drop-down to select a layout template. Applying a template will remove any layout that you may have created below.
- **6.** Arrange the fields in the order they appear in your file from left to right.
- **7.** (Optional) Click the "+ Insert New Field" link to insert a new field. If you would like to ignore a field, insert a "Filler" notation.
- **8.** Use the drop-down to select a delimiter.
- **9.** (Optional) Enter the number of header rows to skip.
- **10.** (Optional) Check the box to exclude decimals in the amounts.
- **11.** (Optional) If saving the upload as a template, enter a template name and click the **Save Template** button.
- **12.** Click the **Read File** button.

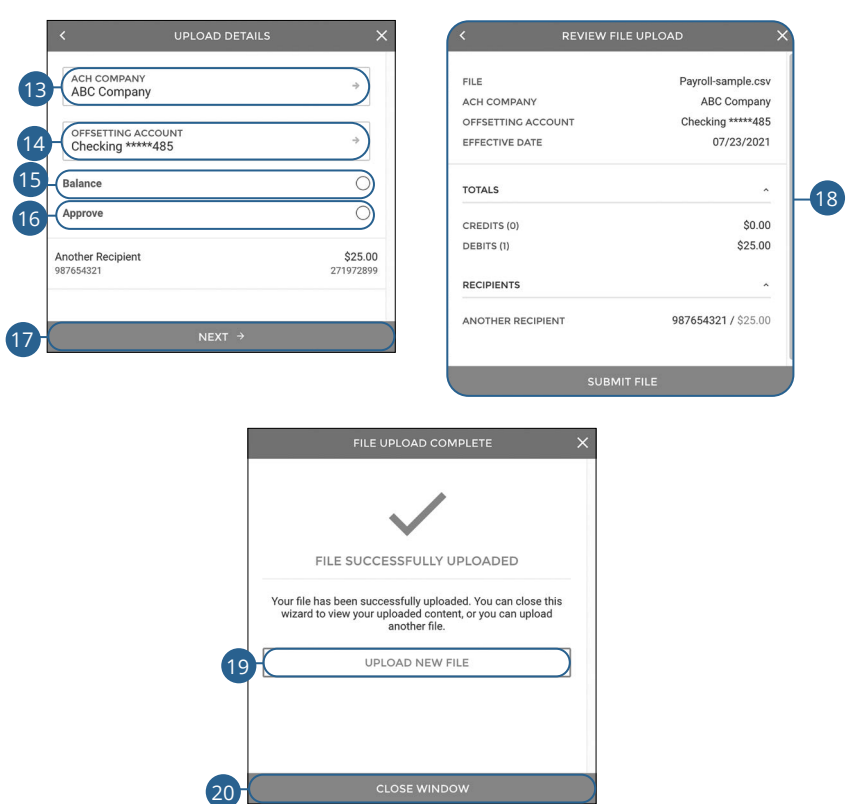

- **13.** Use the drop-down to select an ACH company.
- **14.** Use the drop-down to select an offset account.
- **15.** (Optional) Check the "Balance" box.
- **16.** (Optional) Check the "Approve" box.
- **17.** Click the **Next** button.
- **18.** Review the upload and click the **Submit File** button.
- **19.** To upload another file, click the **Upload New File** button.
- **20.** Click the **Close Window** button to return to the ACH overview page.

# **Editing an ACH Batch**

You can edit any pending ACH batch.

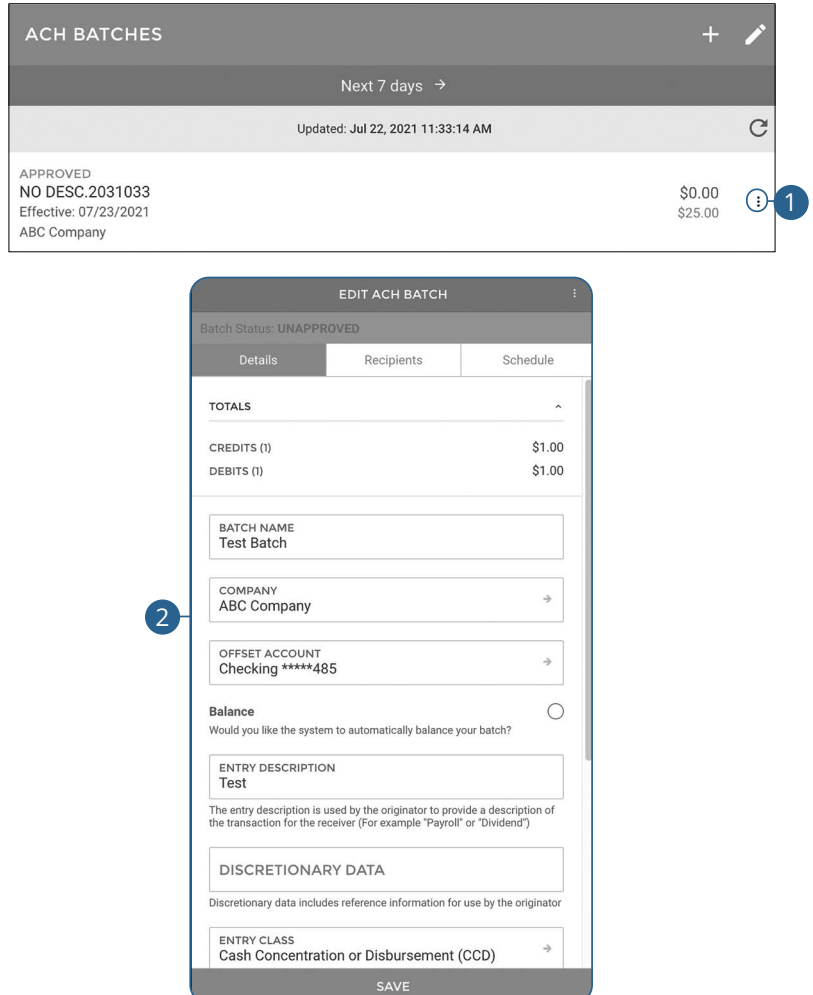

- **1.** Click the: icon next to the ACH Batch you would like to edit and select "View/Edit Batch."
- **2.** Make the necessary changes and click the **Save** button.

# **Deleting an ACH Batch**

You can delete pending transactions up until their process date.

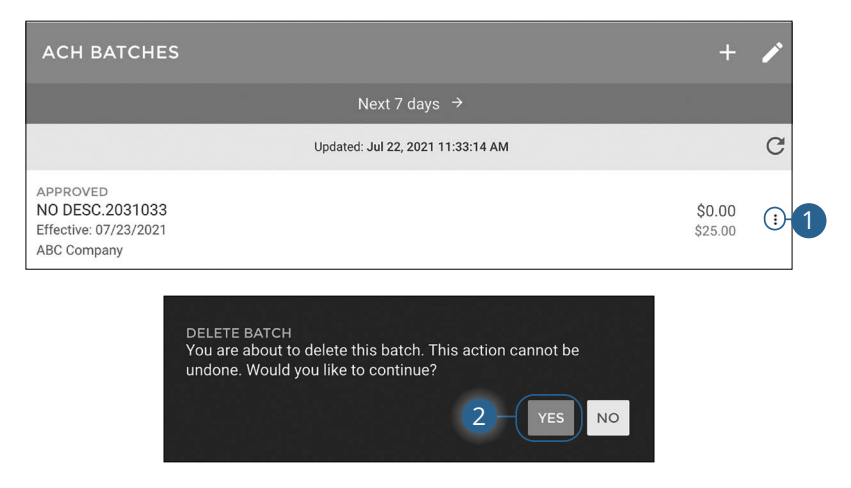

- **1.** Click the: icon next to the ACH Batch you would like to delete and select "Delete Batch."
- **2.** Click the **Yes** button.

# **Approving an ACH Batch**

You can approve any pending ACH batch.

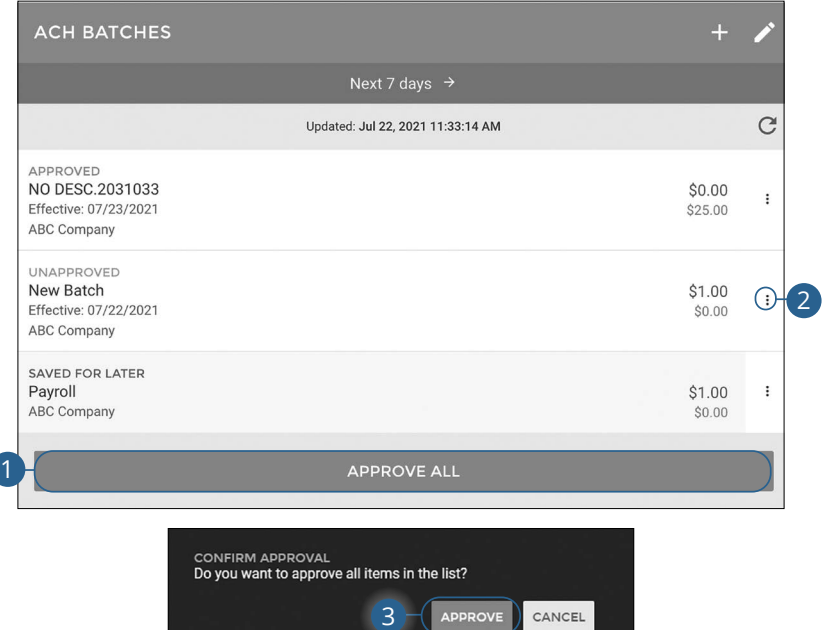

- **1.** To approve all unapproved batches, click the **Approve All** button.
- **2.** To approve a single batch, click the: icon next to the ACH Batch you would like to approve and select "Approve Batch."
- **3.** Click the **Approve** button.

# **Reversing an ACH Batch**

You can reverse any processed ACH batch.

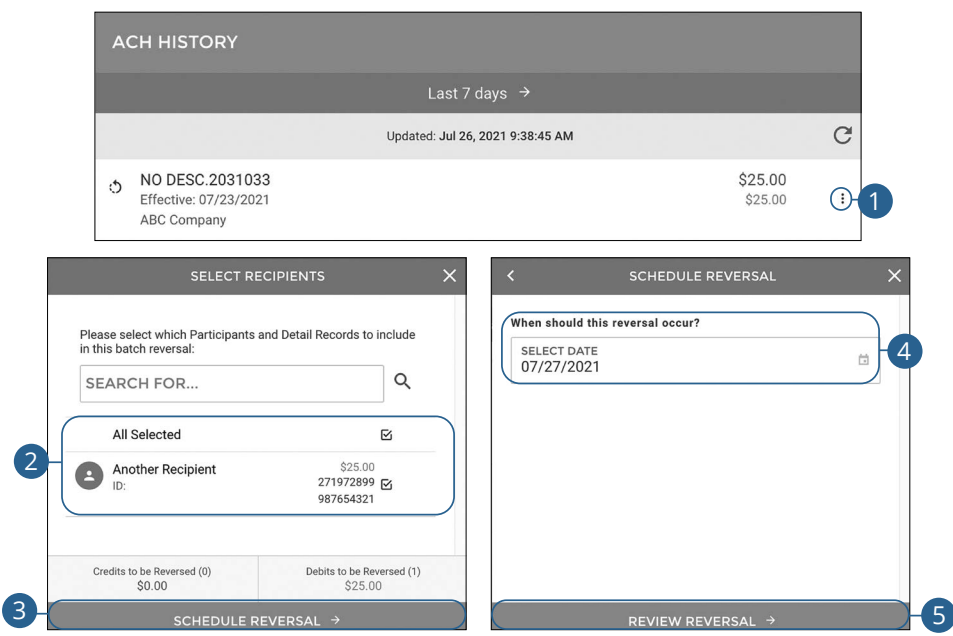

- **1.** Click the: icon next to the ACH Batch you would like to reverse and select "Reverse Batch."
- **2.** Select which transactions you would like to reverse.
- **3.** Click the **Schedule Reversal** button.
- **4.** Select a reversal date.
- **5.** Click the **Review Reversal** button.

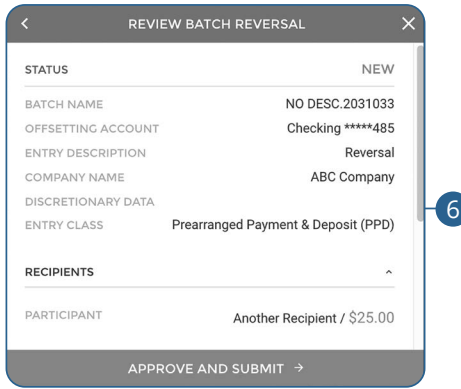

**6.** Review the batch reversal and click the **Approve and Submit** button.

# **Tax Payments**

With Business Online Banking, you can initiate a federal tax payment through the Electronic Federal Tax Payment System (EFTPS) without ever leaving your home or office. Depending on your approval rights, you can submit a payment up to 30 days in advance.

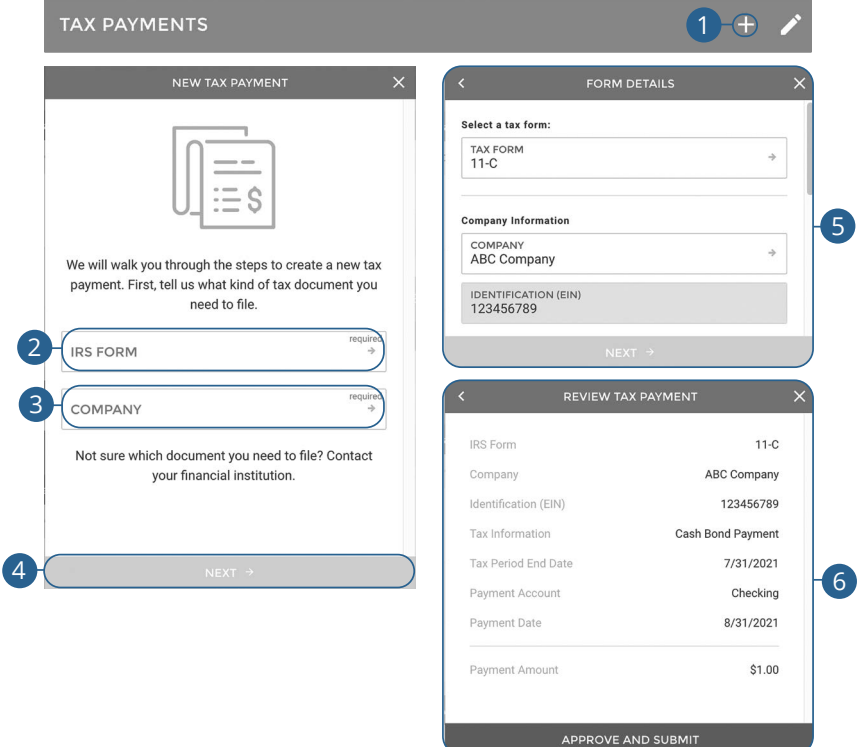

- **1.** Click the  $+$  icon.
- **2.** Use the drop-down to select an IRS form.
- **3.** Use the drop-down to select a company.
- **4.** Click the **Next** button.
- **5.** Fill out the appropriate information and click the **Next** button.
- **6.** Review the tax payment information and click the **Approve and Submit**  ACH: button.

# **Wires**

## **New Domestic Wire**

You can draft or create a new domestic wire. Domestic wires allow you to send funds to any recipient in your country. Make sure you all have the necessary account and contact information before you continue.

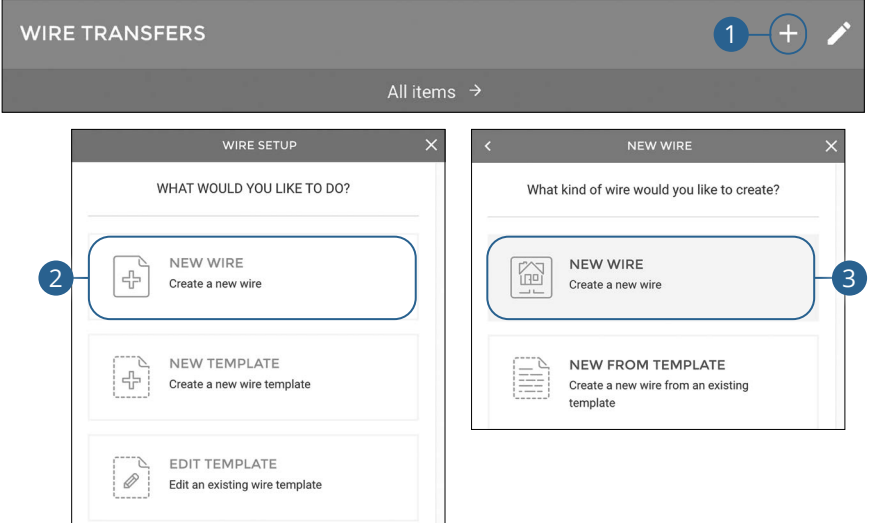

Click the **Wires** tab.

- **1.** Click the  $\pm$  icon.
- **2.** Click the **New Wire** button.
- **3.** Click the **New Wire** button.

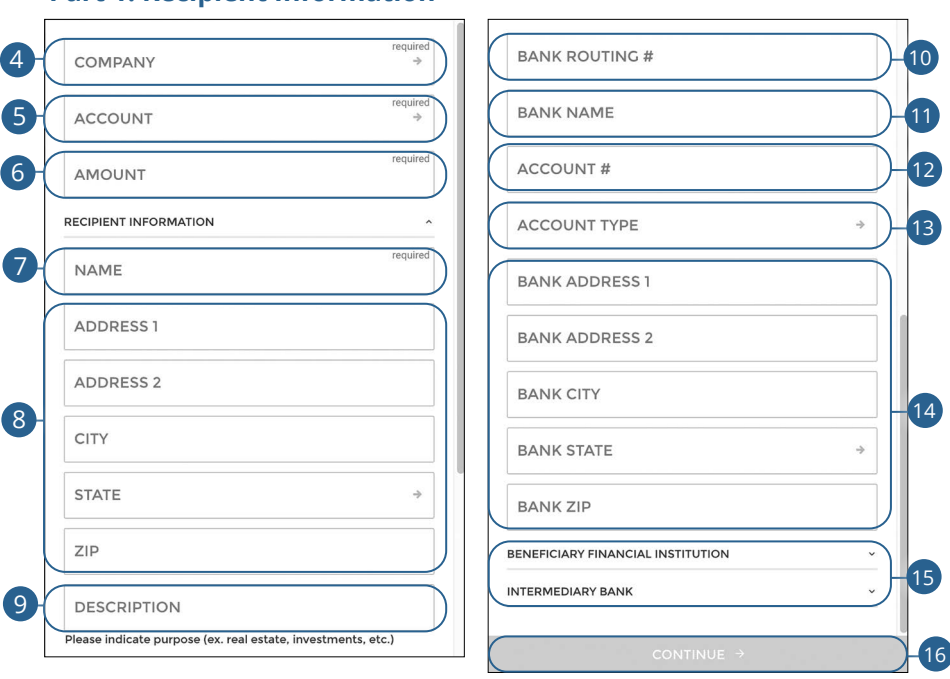

- **4.** Use the drop-down to select a company.
- **5.** Use the drop-down to select an account.
- **6.** Enter an amount.
- **7.** Enter the recipient's name.
- **8.** (Optional) Enter the recipient's address.
- **9.** (Optional) Enter a description.
- **10.** Enter the recipient's bank's routing number.
- **11.** Enter the recipient's bank's name.
- **12.** Enter the recipient's account number.
- **13.** Use the drop-down to select an account type.
- **14.** (Optional) Enter the recipient's bank's address.
- **15.** (Optional) Go to [page](#page-62-0) 61 for information about adding beneficiary and intermediary institutions.
- **16.** Click the **Continue** button.

<span id="page-61-0"></span>**Part 1: Recipient Information** 

### <span id="page-62-0"></span>**Part 2: (Optional) Beneficiary and Intermediary Institutions**

When sending a wire, the beneficiary financial institution is the final bank that receives the funds. Some financial institutions use an in-between third-party bank called an intermediary to process funds. If your receiving bank requires an intermediary, you will need the financial institution's wire routing number and address.

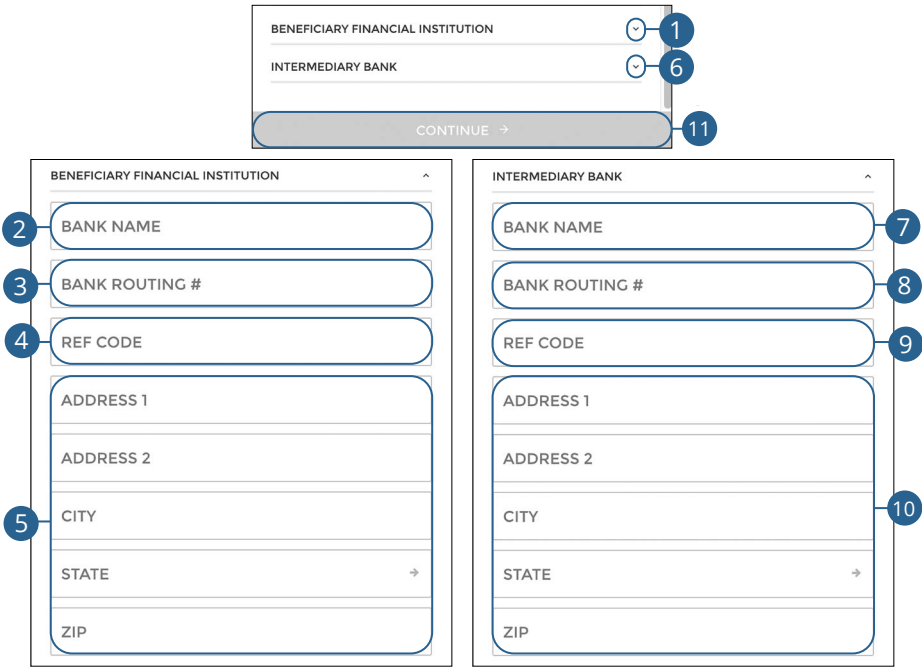

- **1.** Click the  $\vee$  icon to enter the beneficiary financial institution's information.
- **2.** Enter the beneficiary's name.
- **3.** Enter the beneficiary's routing number.
- **4.** Enter a reference code.
- **5.** Enter the beneficiary's address.
- **6.** Click the  $\vee$  icon to enter the intermediary bank's information.
- **7.** Enter the intermediary bank's name.
- **8.** Enter the intermediary bank's routing number.
- **9.** Enter a reference code.
- **10.** Enter the intermediary bank's address.
- **11.** Click the **Continue** button.

### **Part 3: Schedule Wire Payment**

Future dated wire transfers will be made available to the bank for processing at 4 AM CST on the date selected.

Approved wire transfers will no longer be editable on the scheduled date after bank processing is complete.

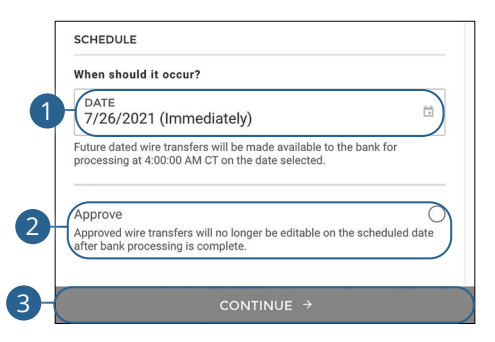

- **1.** Select a date.
- **2.** (Optional) Check the box to approve the wire transfer.
- **3.** Click the **Continue** button.

### **Part 4: Review Wire Payment**

1

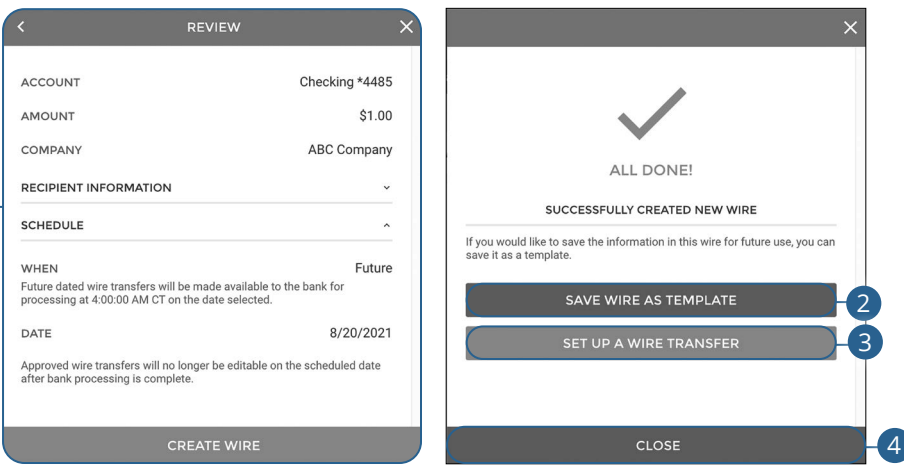

- **1.** Review the wire transfer and click the **Create Wire** button.
- **2.** Click the **Save Wire As Template** button to save the wire as a template.
- **3.** Click the **Set Up A Wire Transfer** button to create a new wire transfer.
- **4.** Click the **Close** button to close the window.

# **Wires**

# **Creating a Domestic Wire Template**

If you have frequent repeating payments, you can set up a template so each transaction is fast and simple. These templates automate your routine transactions by making a payment model with detailed directions established by an authorized user. Using templates reduces mistakes and saves you time on a regular basis.

### **Part 1: Recipient Information**

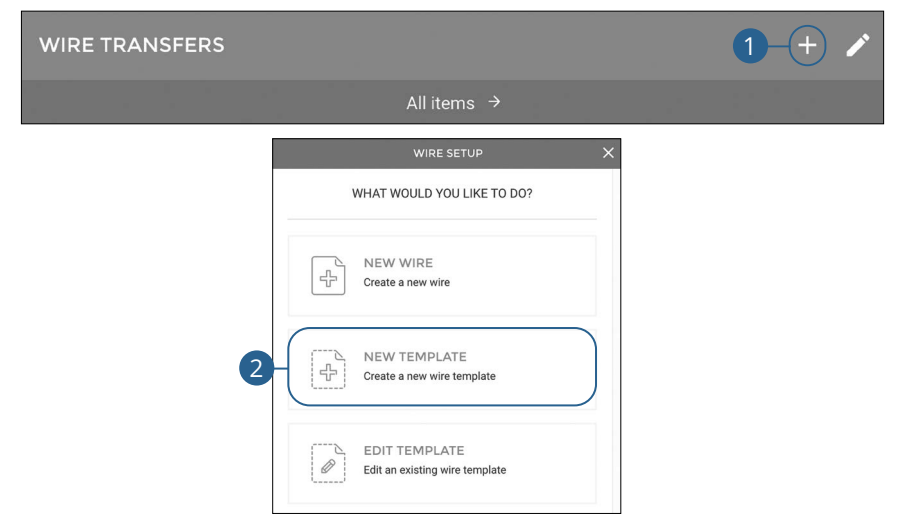

Click the **Wires** tab.

- **1.** Click the  $+$  icon.
- **2.** Click the **New Template** button.

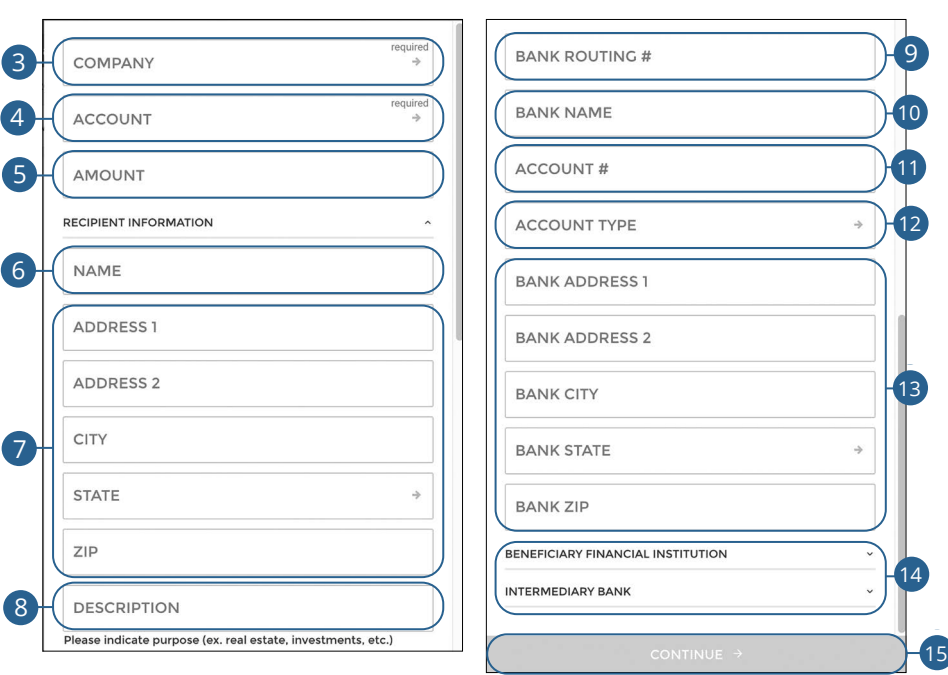

- **3.** Use the drop-down to select a company.
- **4.** Use the drop-down to select an account.
- **5.** (Optional) Enter an amount.
- **6.** (Optional) Enter the recipient's name.
- **7.** (Optional) Enter the recipient's address.
- **8.** (Optional) Enter a description.
- **9.** (Optional) Enter the recipient's bank's routing number.
- **10.** (Optional) Enter the recipient's bank's name.
- **11.** (Optional) Enter the recipient's account number.
- **12.** (Optional) Use the drop-down to select an account type.
- **13.** (Optional) Enter the recipient's bank's address.
- **14.** (Optional) Go to [page](#page-67-0) 66 for information about adding beneficiary and intermediary institutions.
- **15.** Click the **Continue** button.

### <span id="page-67-0"></span>**Part 2: (Optional) Beneficiary and Intermediary Institutions**

When sending a wire, the beneficiary financial institution is the final bank that receives the funds. Some financial institutions use an in-between third-party bank called an intermediary to process funds. If your receiving bank requires an intermediary, you will need the financial institution's wire routing number and address.

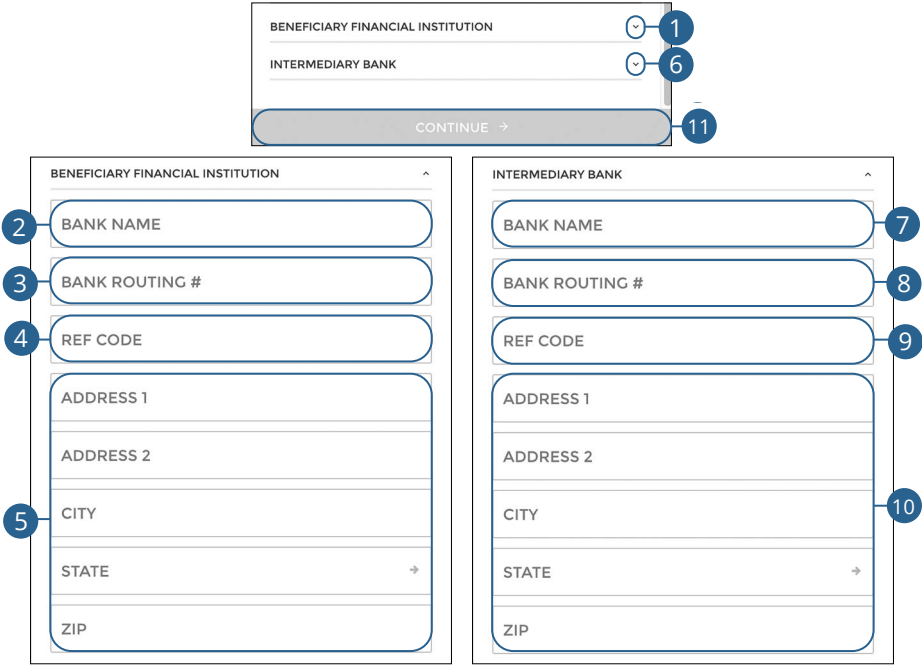

- **1.** Click the  $\vee$  icon to enter the beneficiary financial institution's information.
- **2.** Enter the beneficiary's name.
- **3.** Enter the beneficiary's routing number.
- **4.** Enter a reference code.
- **5.** Enter the beneficiary's address.
- **6.** Click the  $\vee$  icon to enter the intermediary bank's information.
- **7.** Enter the intermediary bank's name.
- **8.** Enter the intermediary bank's routing number.
- **9.** Enter a reference code.
- **10.** Enter the intermediary bank's address.

#### **11.** Click the **Continue** button.

Wires: Creating a Domestic Wire Template

#### **Part 3: Template Name**

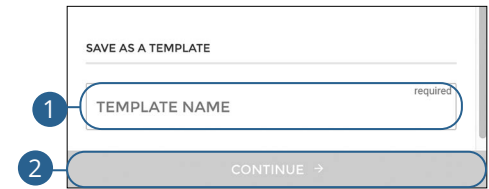

- **1.** Enter a template name.
- **2.** Click the **Continue** button.

### **Part 4: Review Wire Template**

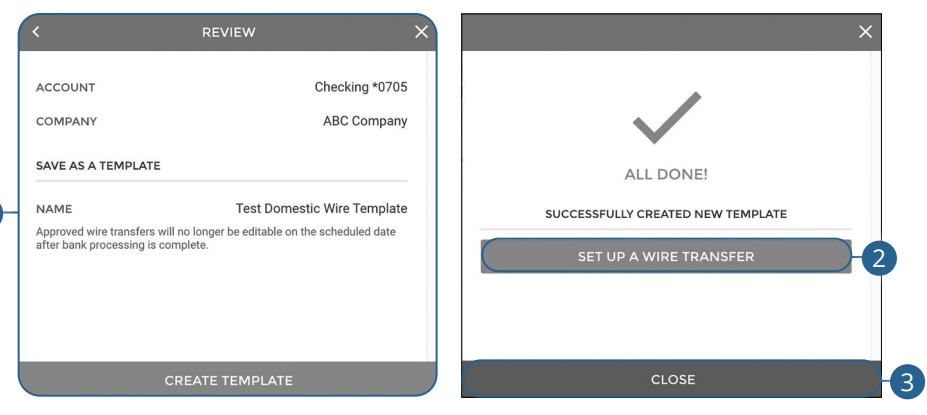

- **1.** Review the wire template and click the **Create Template** button.
- **2.** Click the **Set Up A Wire Transfer** button to create a new wire transfer.
- **3.** Click the **Close** button to close the window.

# **Wires**

## **Initiating a Template**

Using templates for recurring payments reduces mistakes and saves you time.

### **Part 1: Initiating a Template**

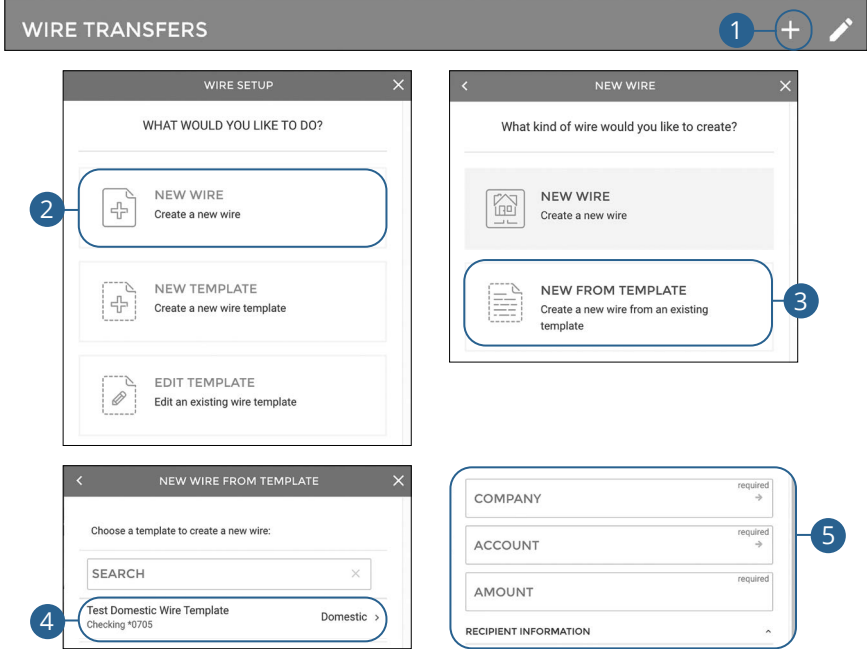

Click the **Wires** tab.

- **1.** Click the **i** icon.
- **2.** Click the **New Wire** button.
- **3.** Click the **New From Template** button.
- **4.** Select the template you would like to use.
- **5.** Edit or add any necessary information and click the **Continue** button. Go to [page 6](#page-61-0)0 for more information about creating a domestic wire.

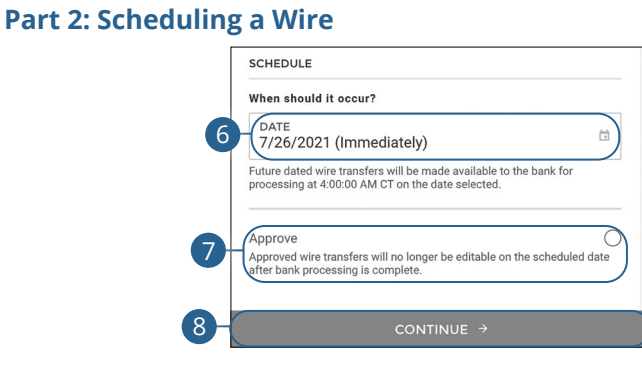

- **6.** Select a date.
- **7.** (Optional) Check the box to approve the wire transfer.
- **8.** Click the **Continue** button.
#### **Part 3: Reviewing a Wire**

9

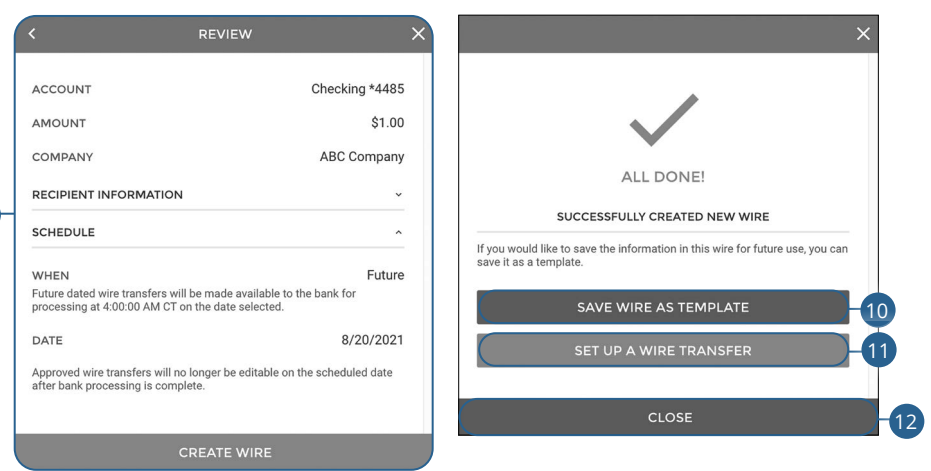

- **9.** Review the wire transfer and click the **Create Wire** button.
- **10.** Click the **Save Wire As Template** button to save the wire as a template.
- **11.** Click the **Set Up A Wire Transfer** button to create a new wire transfer.
- **12.** Click the **Close** button to close the window.

### **Editing a Wire Template**

Easily edit a template when changes are necessary.

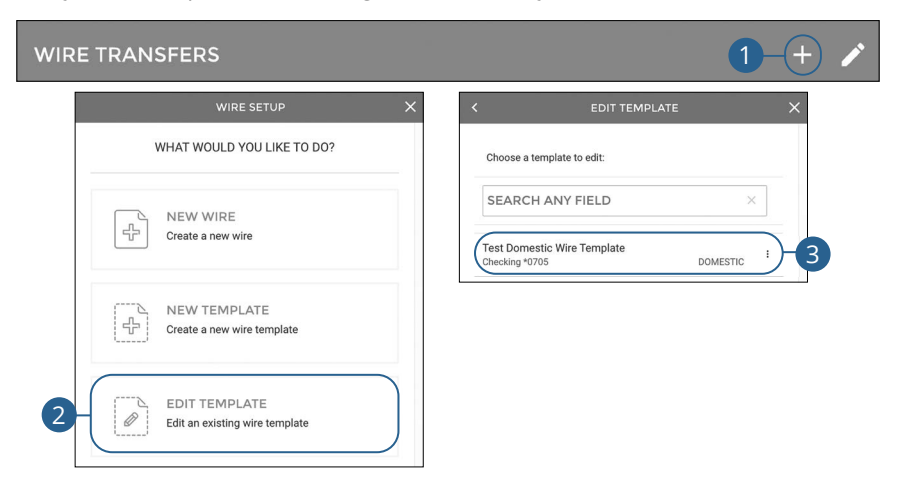

- **1.** Click the **i** icon.
- **2.** Click the **Edit Template** button.
- **3.** Select the template you would like to edit.

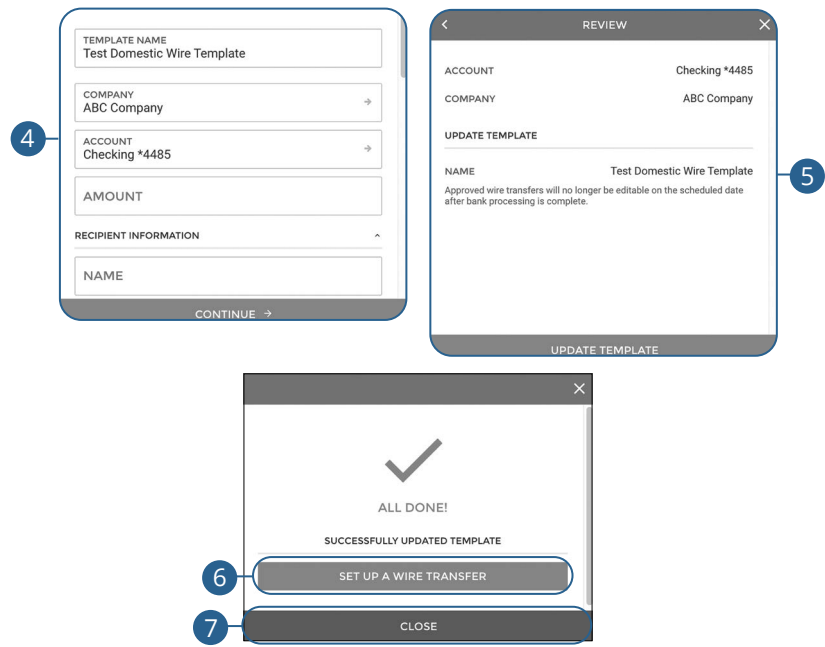

- **4.** Make the necessary changes and click the **Continue** button.
- **5.** Review the wire template and click the **Update Template** button.
- **6.** Click the **Set Up A Wire Transfer** button to create a wire transfer.
- **7.** Click the **Close** button to close the window.

### **Deleting a Wire Template**

Delete an unnecessary template. Once a template is deleted, previous payments using the template do not change.

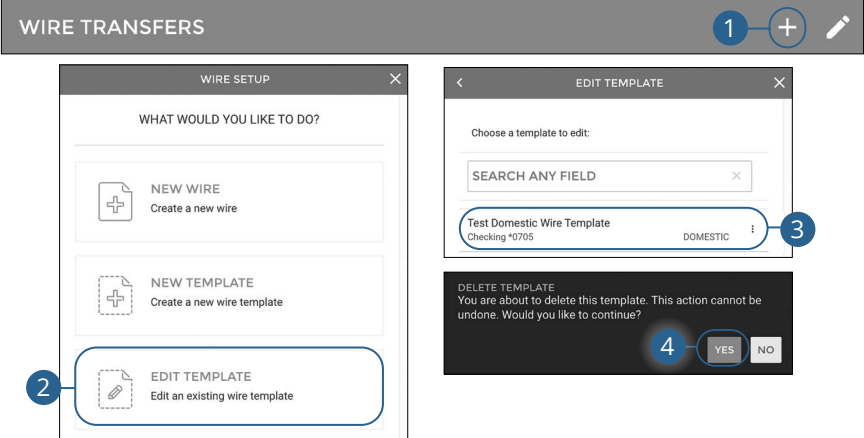

- **1.** Click the  $+$  icon.
- **2.** Click the **Edit Template** button.
- **3.** Click the: icon next to the template you would like to delete and select "Delete Template."
- **4.** Click the **Yes** button.

### **Editing a Wire**

You can edit any pending wire transfer.

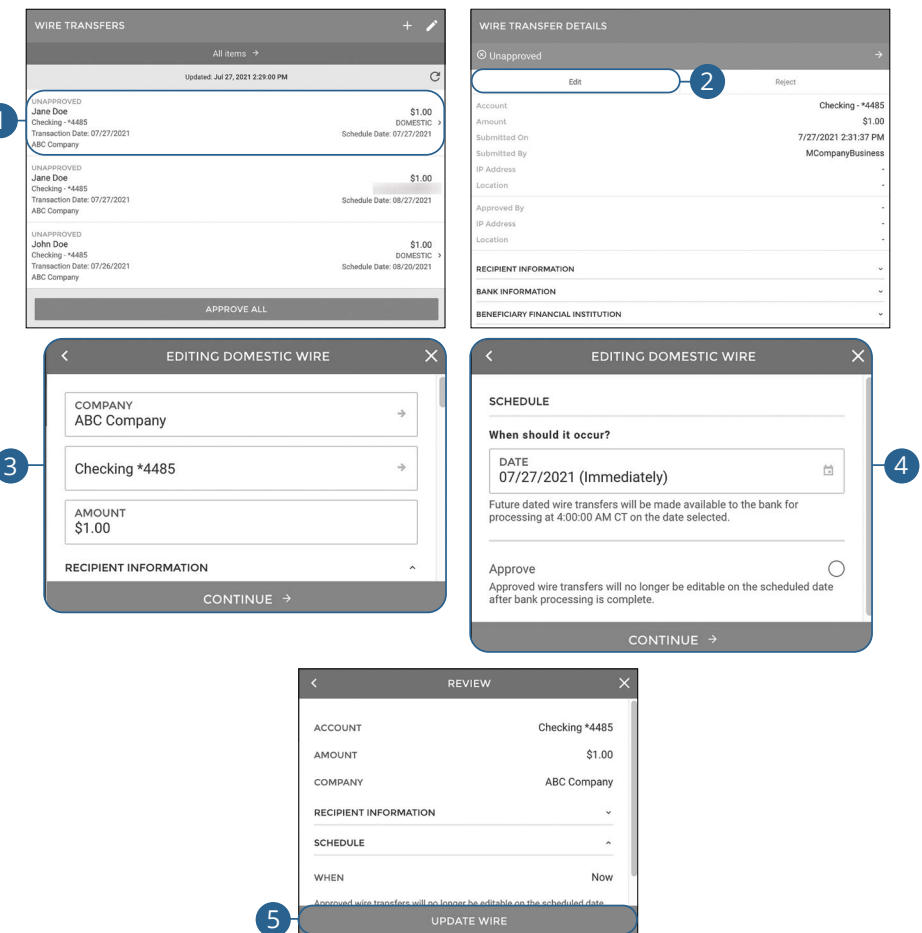

- **1.** Select the wire transfer you would like to edit.
- **2.** Click the **Edit** button.
- **3.** Make the necessary changes and click the **Continue** button.
- **4.** Make the necessary changes and click the **Continue** button.
- **5.**  Click the **Update Wire** button.

### **Deleting a Wire**

You can delete pending transactions up until their process date.

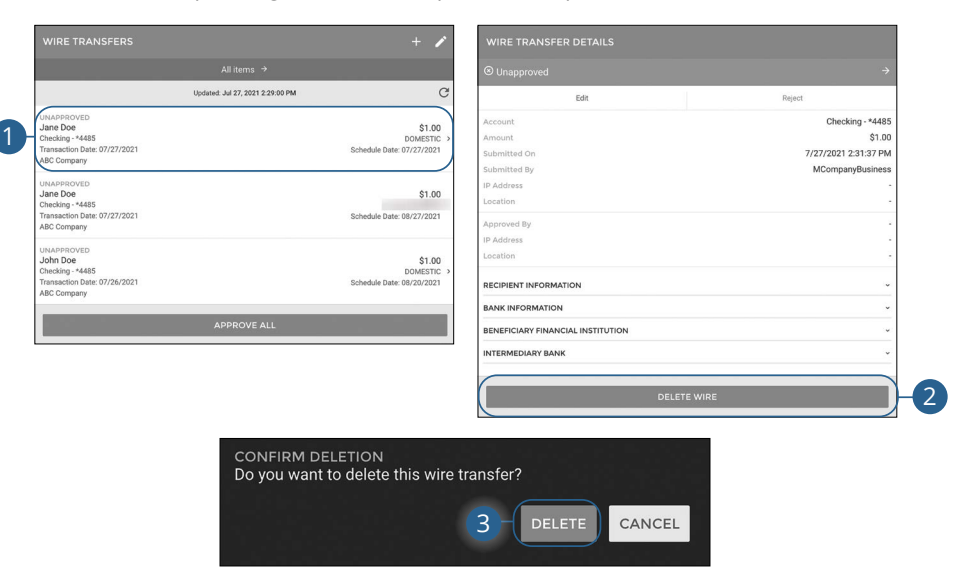

- **1.** Select the wire transfer you would like to delete.
- **2.** Click the **Delete Wire** button.
- **3.** Click the **Delete** button.

### **Approving a Wire**

You can approve any pending wires.

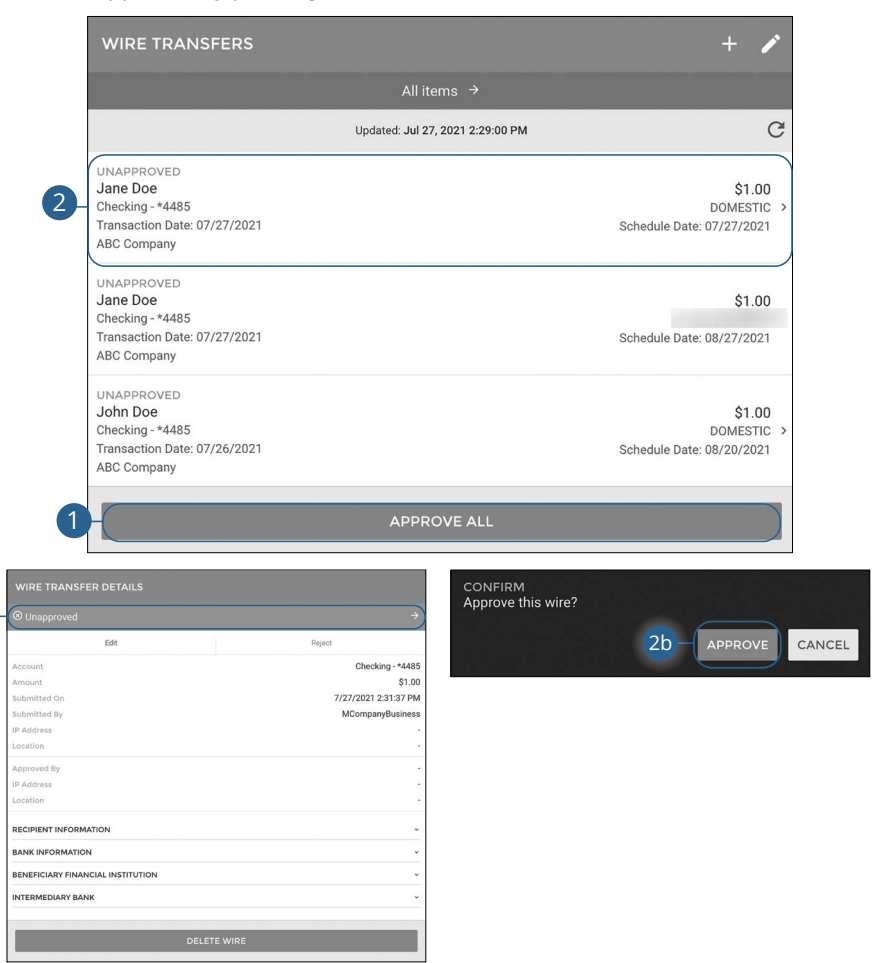

Click the **Wires** tab.

 $2a$ 

- **1.** To approve all unapproved wires, click the **Approve All** button.
- **2.** To approve a single wire, select the wire you would like to approve.
	- **a.** Click the **Unapproved** button.
	- **b.** Click the **Approve** button.

### **Rejecting a Wire**

You can reject any pending wires.

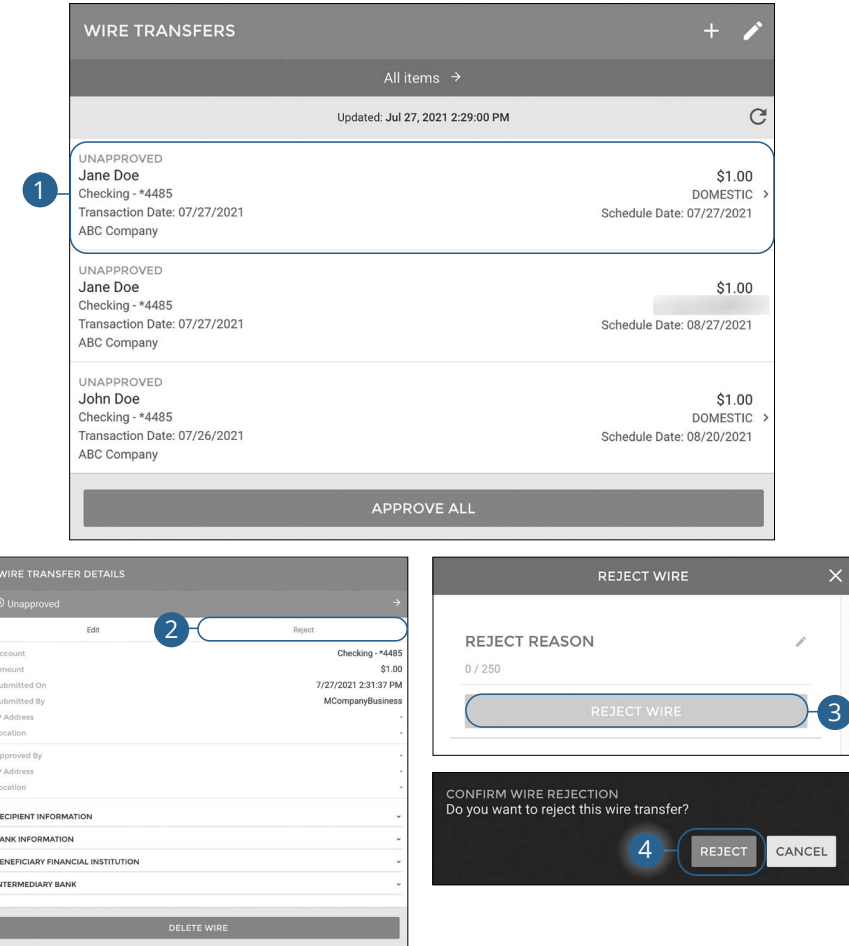

Click the **Wires** tab.

- **1.** Select the wire you would like to reject.
- **2.** Click the **Reject** button.
- **3.** Enter a reason and click the **Reject Wire** button.
- **4.** Click the **Reject** button.

Wires: Rejecting a Wire

### **Wire History**

All wire transfers appear in Wire History.

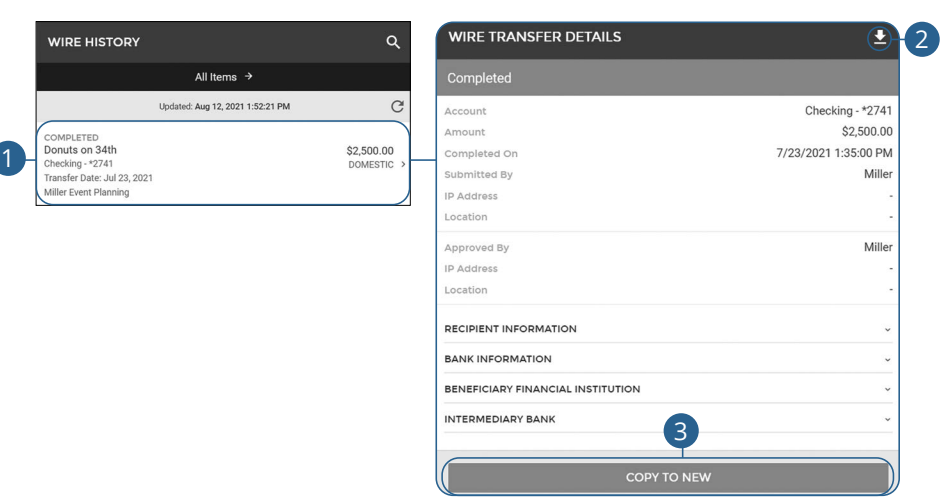

- **1.** Select a wire transfer to view additional information.
- **2.** To download wire transfer details click the  $\blacktriangleright$  icon.
- **3.** Click the **Copy To New** button to copy the wire information to a new wire. Go to [page 60](#page-61-0) for more information about creating a wire transfer.

### **Introduction**

Positive Pay is a business feature that helps minimize or eliminate check fraud, prevent related losses and simplify your account reconciliation.

The Positive Pay system electronically compares daily business-issued checks with existing check records. When a check is filed and does not match the provided record, it is flagged as an exception and referred back to you for a payment decision.

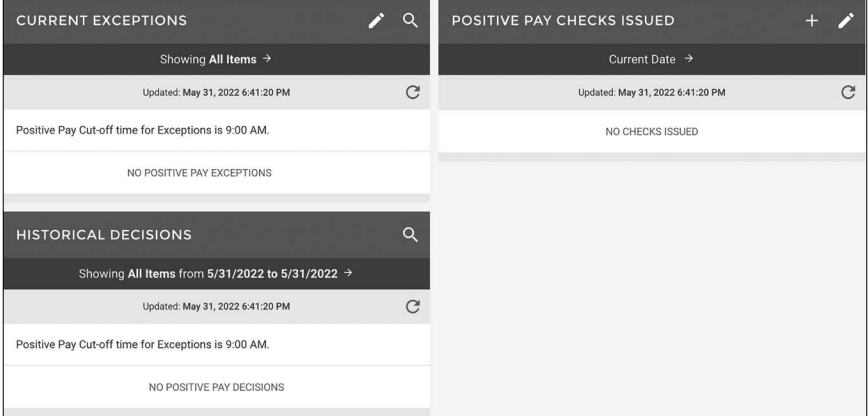

### **Manually Add a Check**

The Add New Issued Check feature is used if a check was manually written or was not included in the electronic issued check file submitted to the financial institution.

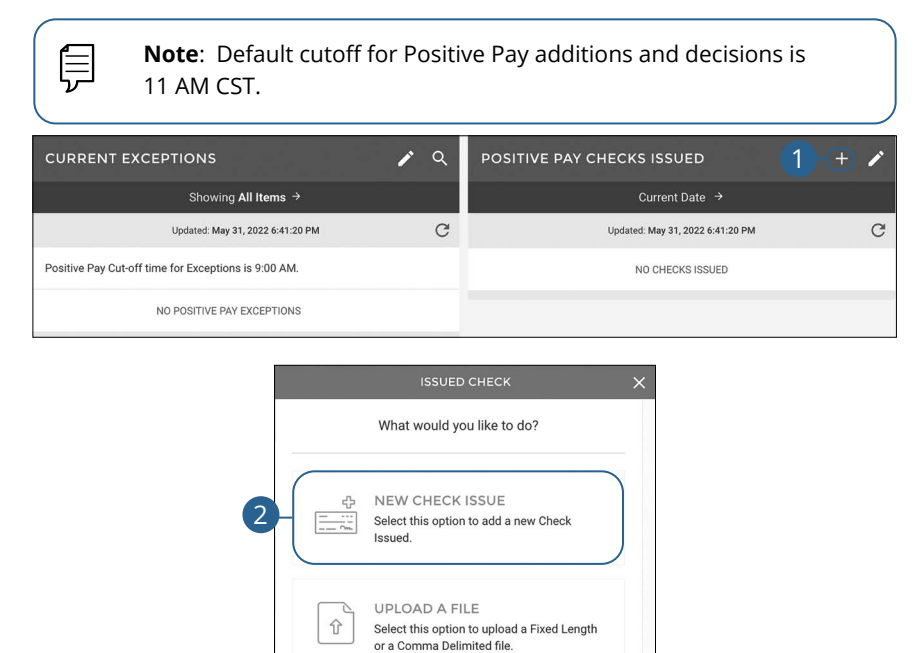

MANAGE TEMPLATES

templates.

Select this option to create a new File Upload template or manage existing

 $\mathscr{Q}$ 

Click the **Positive Pay** tab.

- **1.** Click the  $+$  icon.
- **2.** Click the **New Check Issue** button.

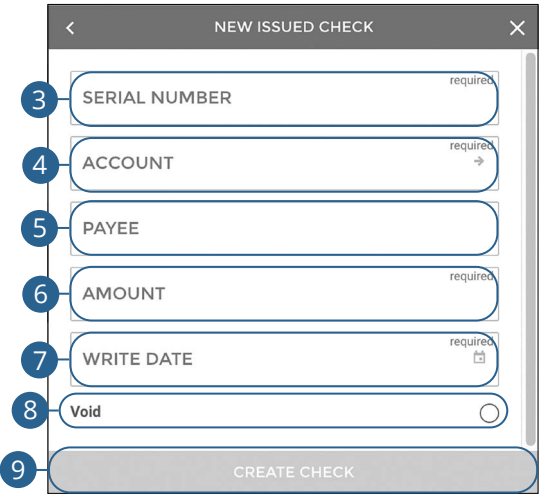

- **3.** Enter the serial number.
- **4.** Enter the account number.
- **5.** (Optional) Enter the payee.
- **6.** Enter the amount.
- **7.** Enter the write date.
- **8.** Check the box to mark the check as void
- **9.** Click the **Create Check** button.

### **Check Upload Templates**

#### Create a template for uploading checks.

#### **Fixed Length Template**

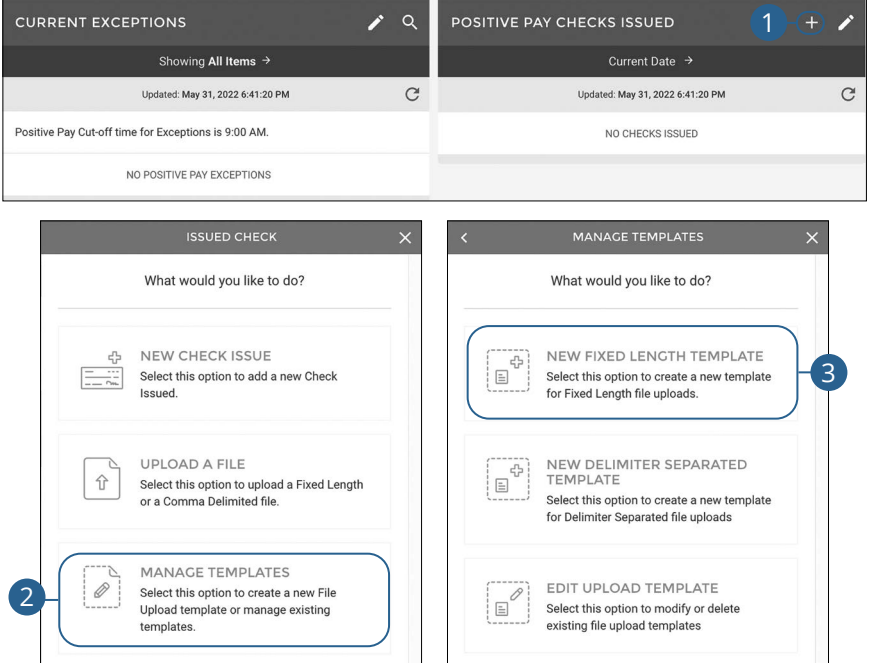

Click the **Positive Pay** tab.

- **1.** Click the  $\pm$  icon.
- **2.** Click the **Manage Templates** button.
- **3.** Click the **New Fixed Length Template** button.

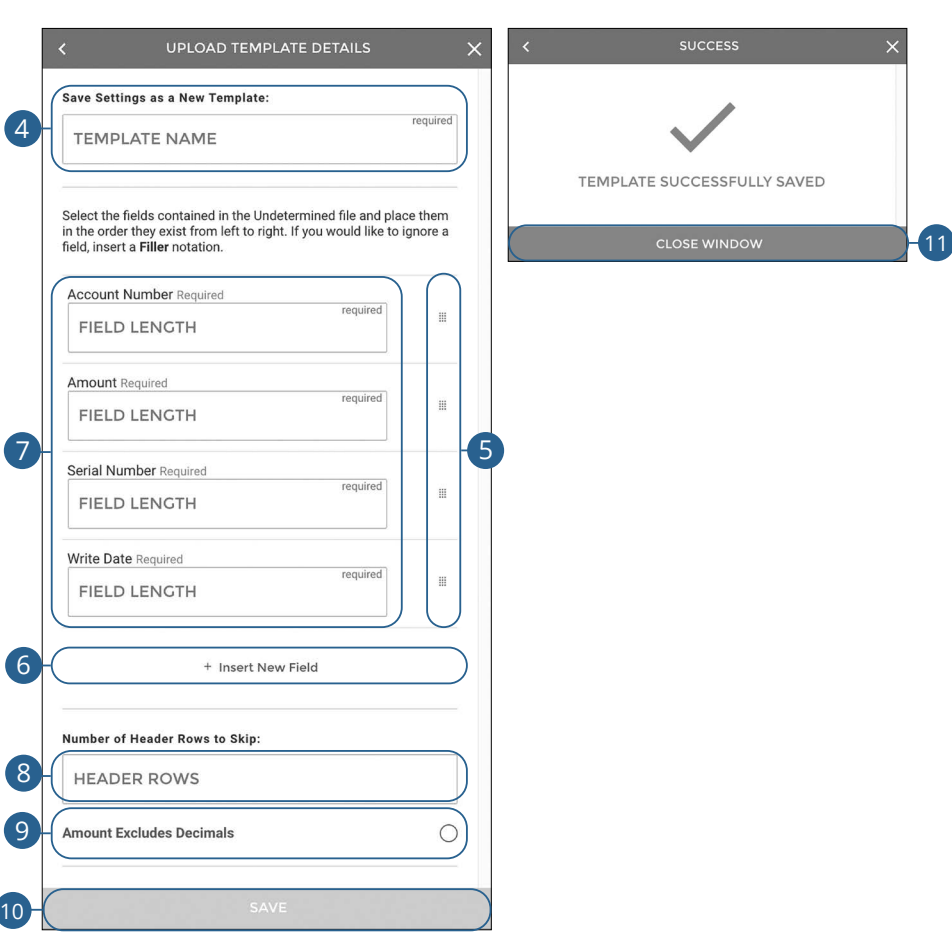

- **4.** Enter a template name.
- **5.** Arrange the fields in the order they appear in your file from left to right.
- **6.** (Optional) Click the "+ Insert New Field" link to insert a new field. If you would like to ignore a field, insert a "Filler" notation.
- **7.** Enter a field length for each field.
- **8.** (Optional) Enter the number of header rows to skip.
- **9.** (Optional) Check the box to exclude decimals in the amounts.
- **10.** Click the **Save** button.
- **11.** Click the **Close Window** button.

Positive Pay: Check Upload Templates

### **Delimiter Separated Template**

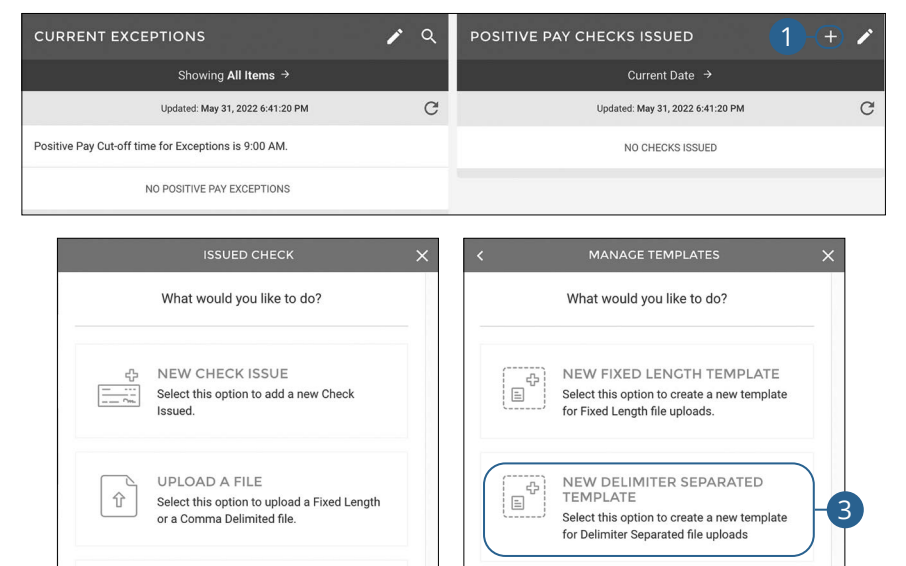

#### Click the **Positive Pay** tab.

templates.

**1.** Click the  $\pm$  icon.

`N  $\overline{\mathscr{D}}$ 

2

**2.** Click the **Manage Templates** button.

**MANAGE TEMPLATES** 

Select this option to create a new File

Upload template or manage existing

**3.** Click the **New Delimiter Separated Template** button.

EDIT UPLOAD TEMPLATE

Select this option to modify or delete existing file upload templates

0

 $\boxed{\equiv}$ 

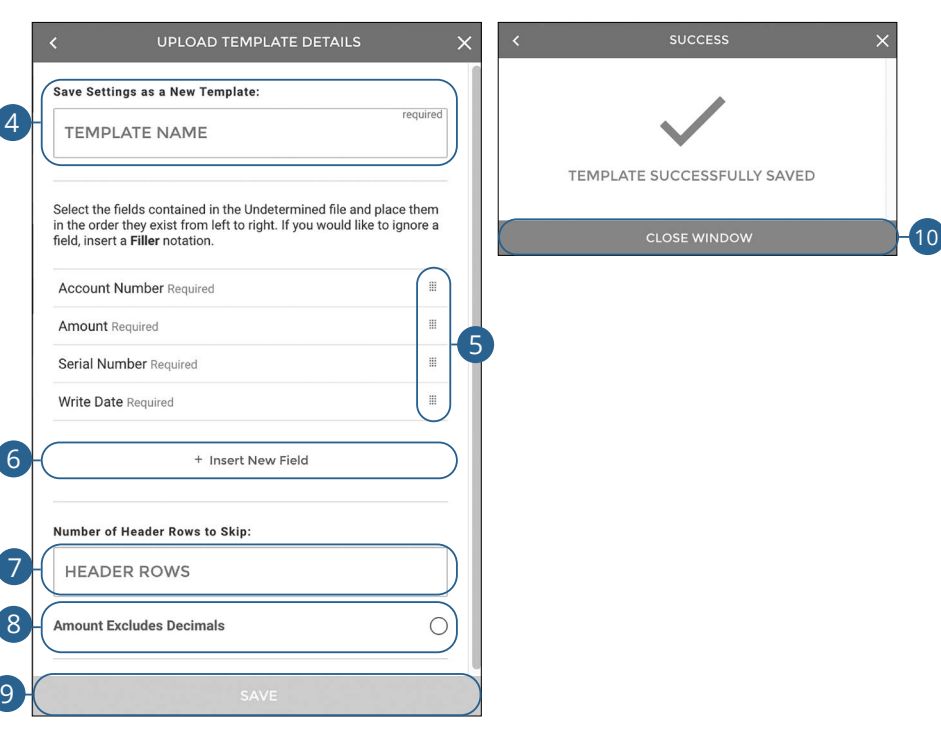

- **4.** Enter a template name.
- **5.** Arrange the fields in the order they appear in your file from left to right.
- **6.** (Optional) Click the "+ Insert New Field" link to insert a new field. If you would like to ignore a field, insert a "Filler" notation.
- **7.** (Optional) Enter the number of header rows to skip.
- **8.** (Optional) Check the box to exclude decimals in the amounts.
- **9.** Click the **Save** button.
- **10.** Click the **Close Window** button.

### **Edit Upload Templates**

#### Easily edit or delete a template.

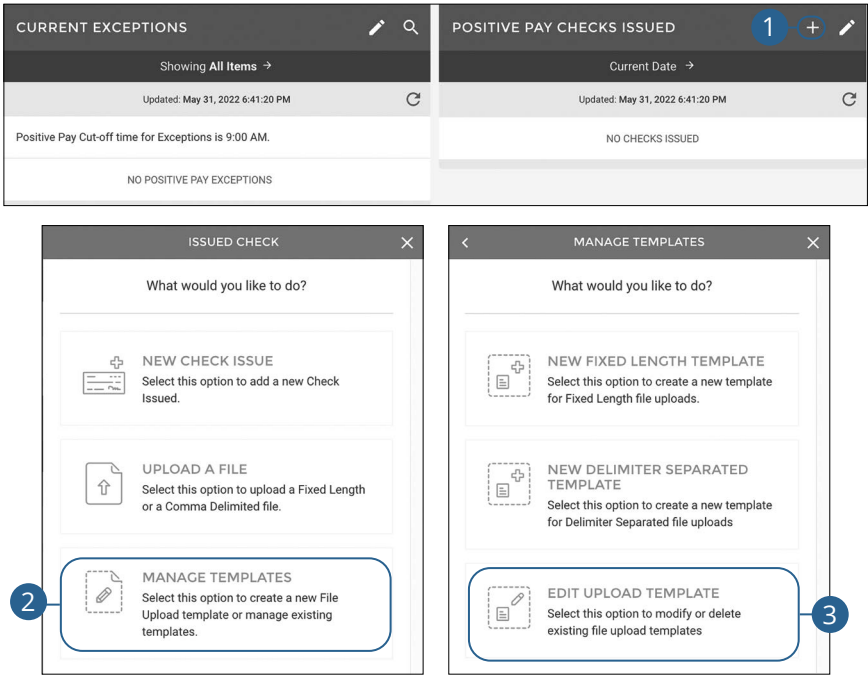

Click the **Positive Pay** tab.

- **1.** Click the  $\pm$  icon.
- **2.** Click the **Manage Templates** button.
- **3.** Click the **Edit Upload Template** button.

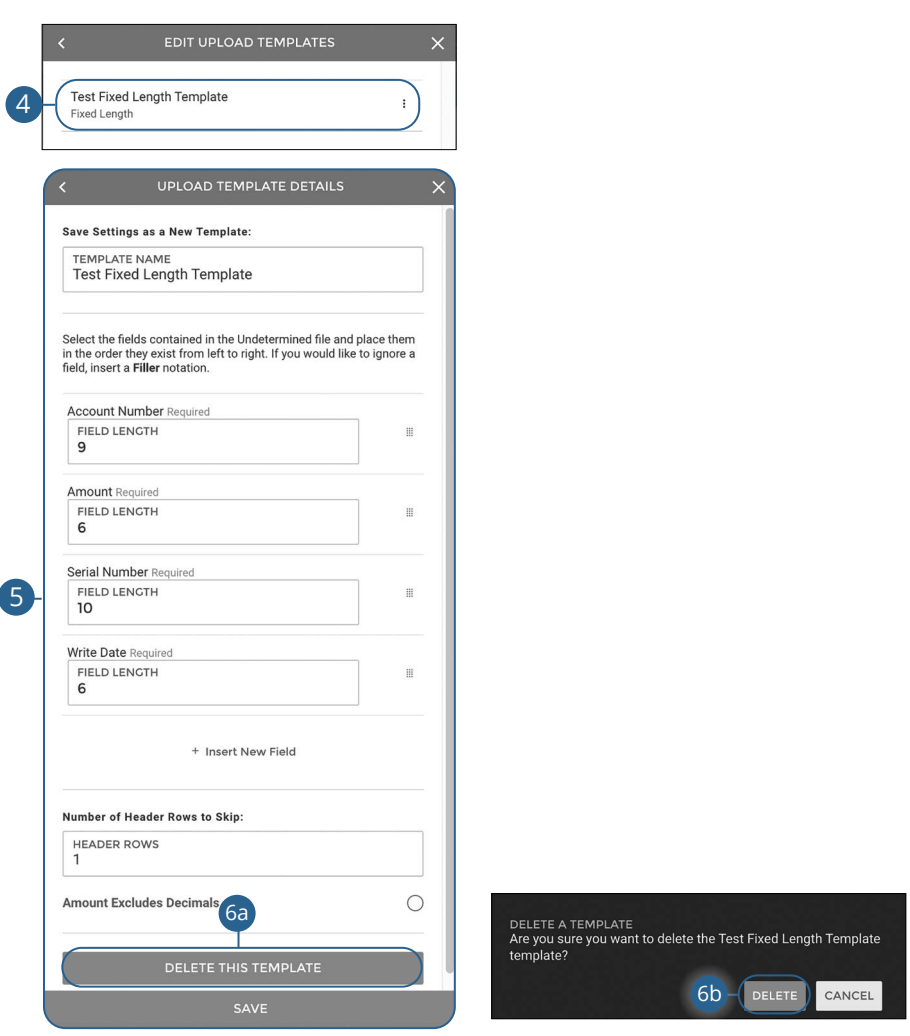

- **4.** Select the template you would like to edit or delete.
- **5.** To edit a template, make the necessary changes and click the **Save** button.
- **6.** To delete a template:
	- **a.** Click the **Delete This Template** button.
	- **b.** Click the **Delete** button.

### **Manually Add Checks Via Upload**

#### Add checks by uploading a fixed length or a comma delimited file.

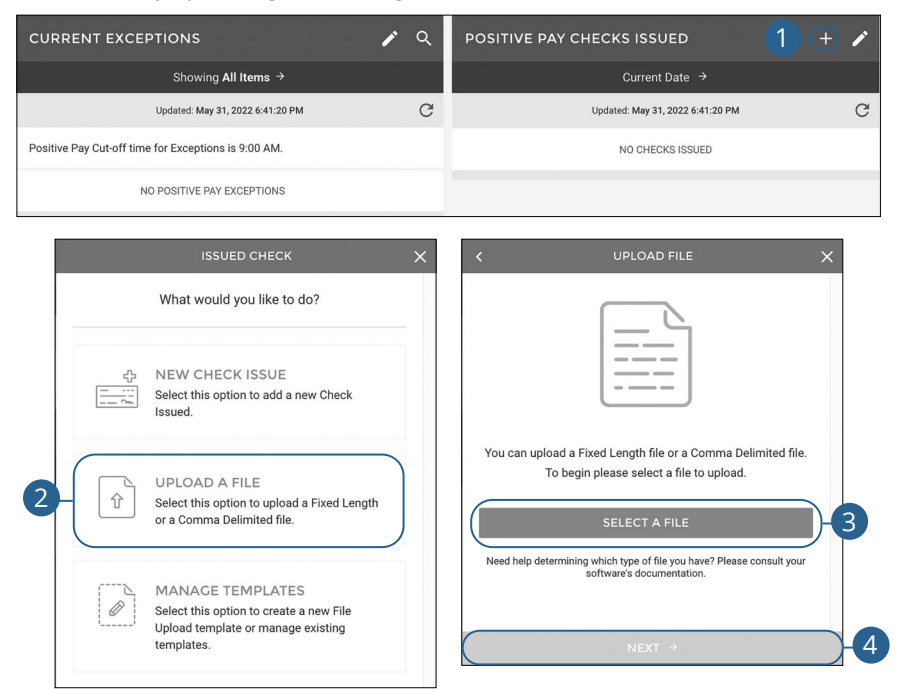

Click the **Positive Pay** tab.

- **1.** Click the  $\div$  icon.
- **2.** Click the **Upload A File** button.
- **3.** Click the **Select A File** button and select the file you wish to upload.
- **4.** Click the **Next** button.

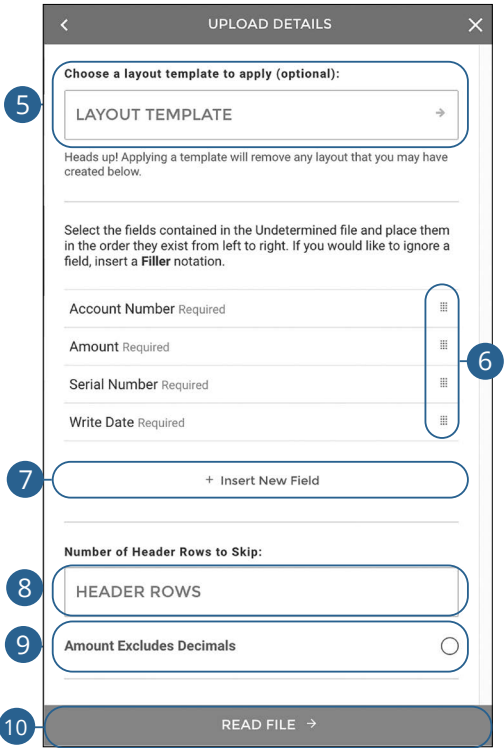

- **5.** (Optional) Use the drop-down to select a layout template. Applying a template will remove any layout that you may have created below.
- **6.** Arrange the fields in the order they appear in your file from left to right.
- **7.** (Optional) Click the "+ Insert New Field" link to insert a new field. If you would like to ignore a field, insert a "Filler" notation.
- **8.** (Optional) Enter the number of header rows to skip.
- **9.** (Optional) Check the box to exclude decimals in the amounts.
- **10.** Click the **Read File** button.

### **Managing Exceptions**

Exceptions represent two types of items: items that do not match checks issued by the client to the bank or items attempting to clear an account where the Positive Pay service is set to run in reverse, requiring client review of all items.

#### **Exception Types:**

(≣

巨

- **Duplicate Paid Item:** The item was previously paid.
- **Paid Not Issued:** The item was never loaded into the system as an issued check.
- **Stale Dated Item Paid:** The item is a stale dated check. A check is considered stale dated if it is older than 180 days.
- **Previously Paid Item Posted:** The item was previously paid.
- **Voided Item:** The item was previously voided.
- **ACH Transaction:** The item is an ACH transaction that was flagged as an exception by the ACH Filter rules defined for the account.

**Note**: Default cutoff for Positive Pay additions and decisions is 11 AM CST.

**Note**: It is recommended that Positive Pay customers set up the "Positive Pay Exception" alert. This will alert them anytime there is an exception that needs attention. Go to [page 9](#page-100-0)9 for more information about creating an alert.

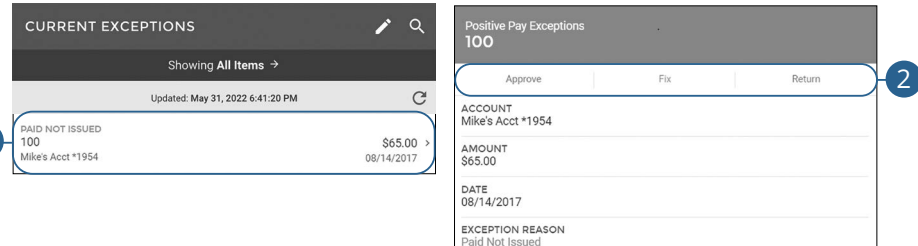

#### Click the **Positive Pay** tab.

**1.** Click an exception.

1

**2.** Select the appropriate decision.

### **Historical Decisions**

Any previous decisions will be listed in on the main Positive Pay page and can be displayed by a date range.

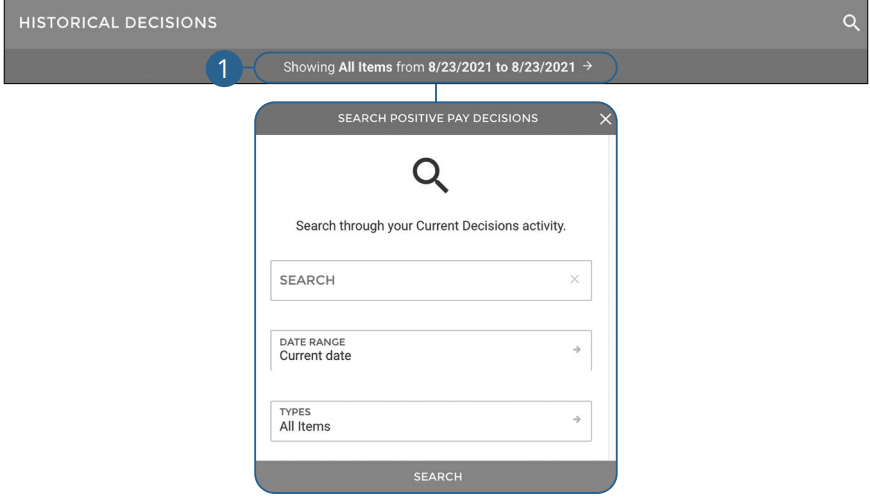

Click the **Positive Pay** tab.

**1.** Click the "Date Range" link to search historical decisions.

### **Creating a New Report**

You can keep up with all the incoming and outgoing transactions within your accounts using the Reports feature. Viewing a report on certain transactions can prevent errors and make bookkeeping easy.

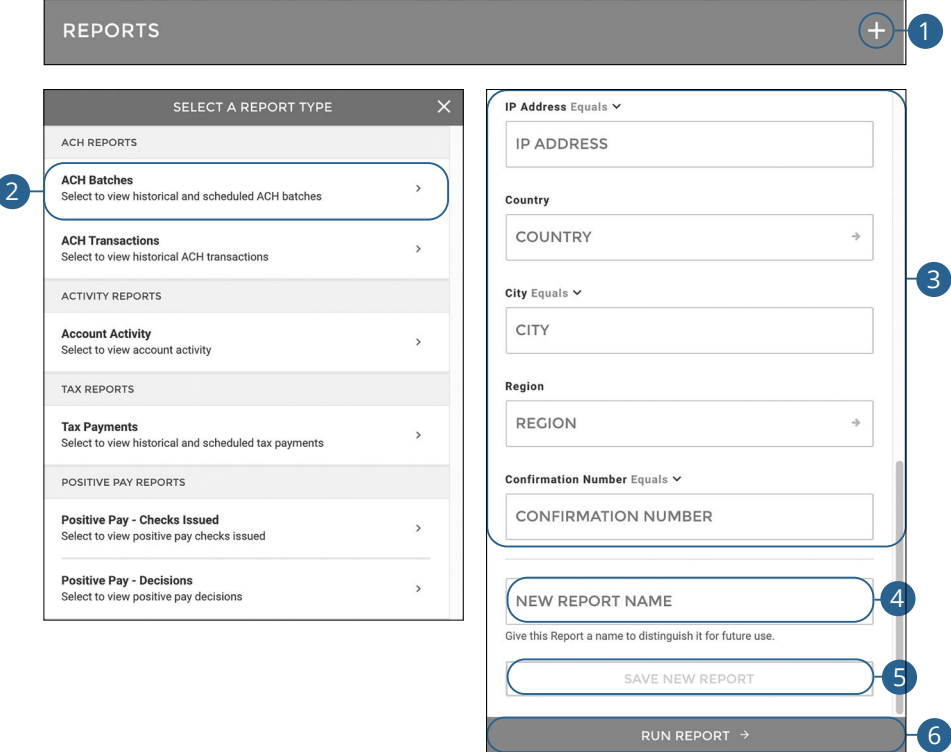

#### Click the **Reports** tab.

- **1.** Click the  $+$  icon.
- **2.** Select the report you would like to run.
- **3.** Fill out the necessary fields.
- **4.** Enter a report name.
- **5.** Click the **Save New Report** button to save the report.
- **6.** Click the **Run Report** button to run the report. A PDF of your report will then download.

### **Running an Existing Report**

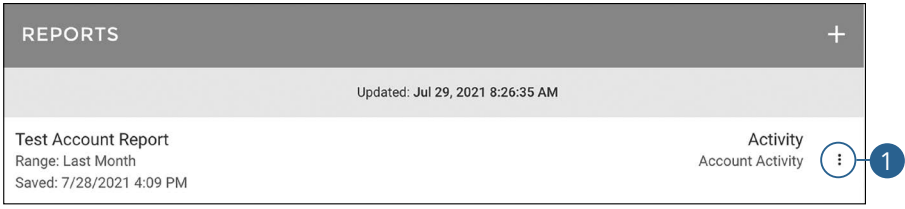

#### Click the **Reports** tab.

**1.** Click the: icon next to the report you would like to run and select "Run Report." A PDF of your report will then download.

### **Editing a Report**

#### You can edit any existing report.

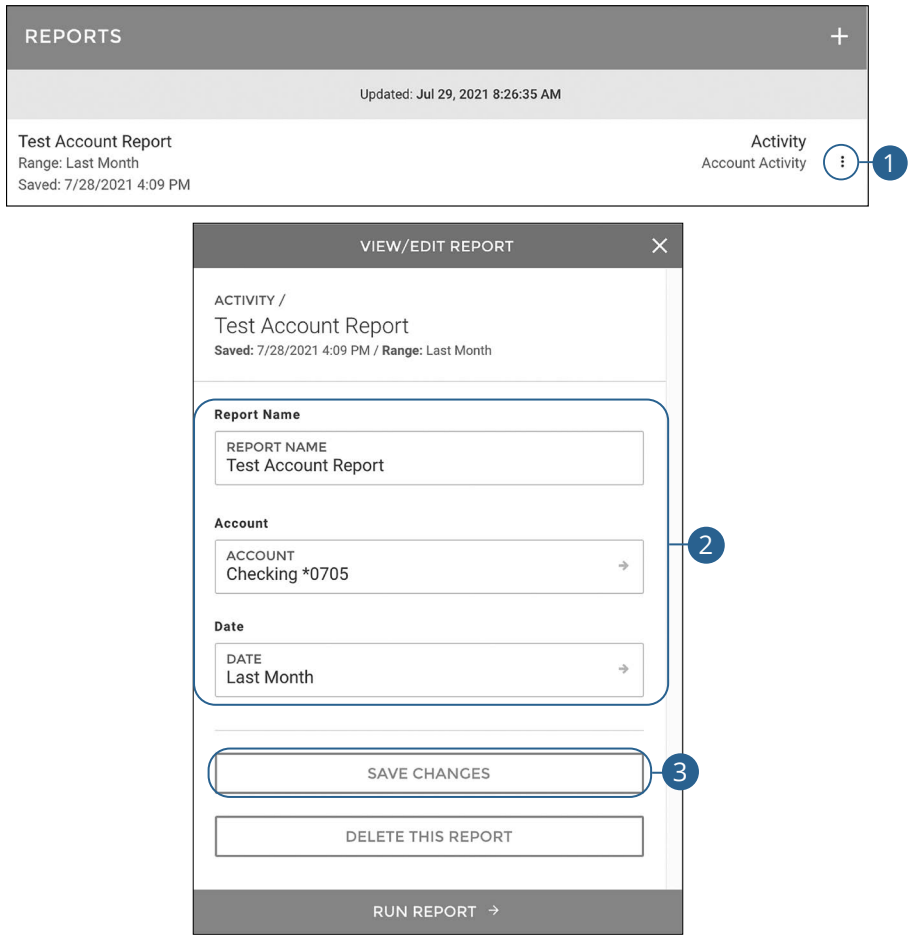

#### Click the **Reports** tab.

- **1.** Click the: icon next to the report you would like to edit and select "Edit Report" to make changes to an existing report.
- **2.** Make the necessary changes.
- **3.** Click the **Save Changes** button when you are finished making changes.

### **Deleting a Report**

When a report is no longer needed, you can delete the unnecessary report.

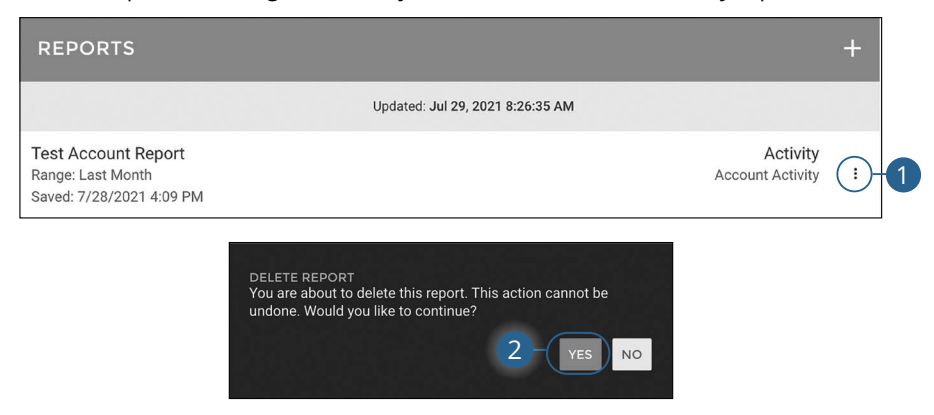

#### Click the **Reports** tab.

- **1.** Click the: icon next to the report you would like to delete and select "Delete Report" to remove an existing report.
- **2.** Click the **Yes** button to permanently remove the report.

## **Alerts**

### **Alerts Overview**

Stay on top of the transactions flowing to and from your accounts. When you create an alert through Online Banking, you specify the conditions that trigger that alert, so you stay on top of what's important to you.

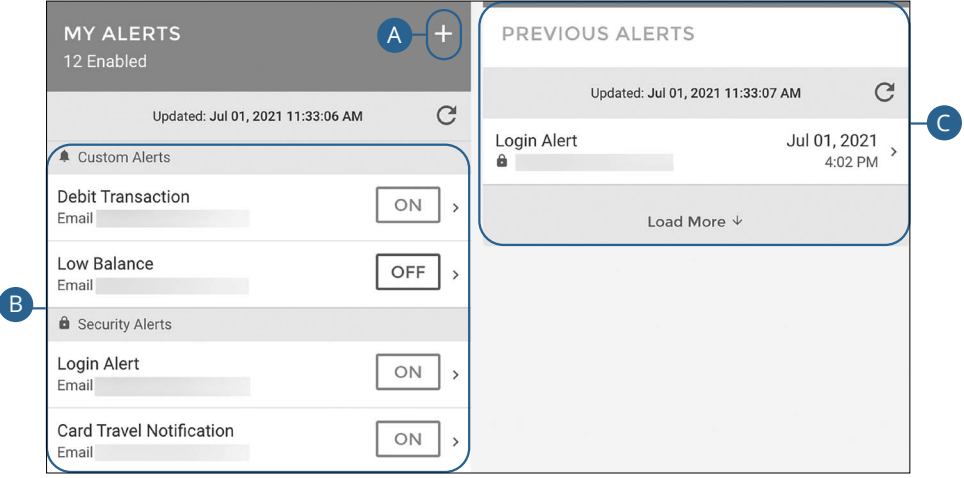

- **A.** Click the  $\pm$  icon to create an alert.
- **B.** View your alerts and turn them on and off.
- **C.** View previous alerts.

#### **Custom Alerts**

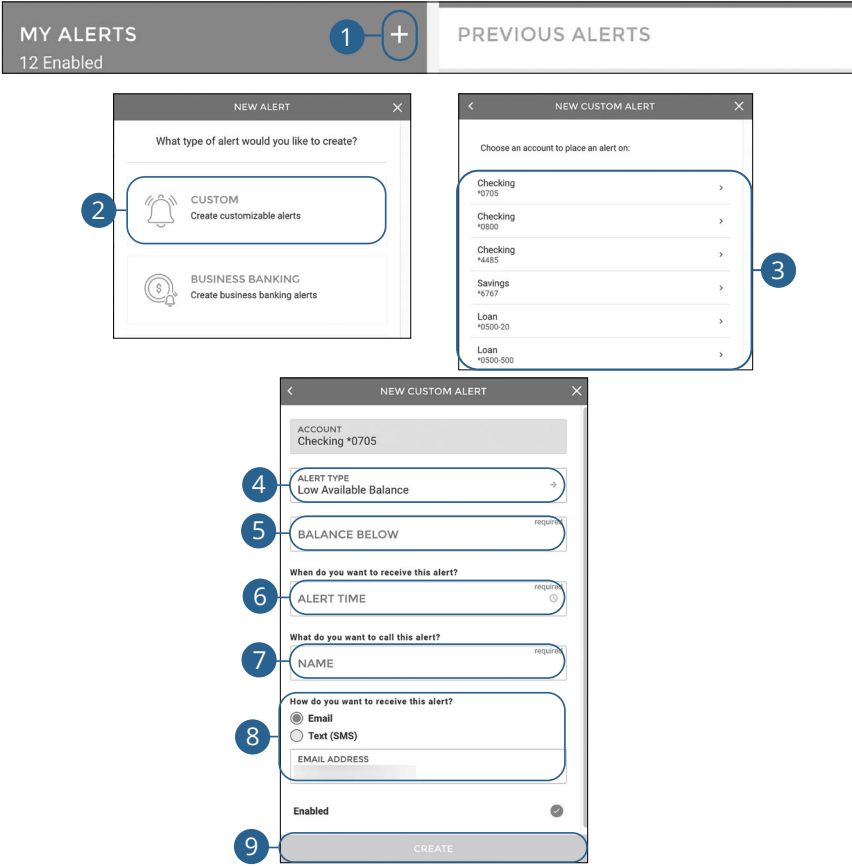

Click the **Manage Alerts** tab.

- **1.** Click the  $\frac{1}{1}$  icon.
- **2.** Click the **Custom** button.
- **3.** Select an account.
- **4.** Use the drop-down to select an alert type.
- **5.** Enter the required fields. Fields will vary based on the alert type selected.
- **6.** Use the drop-down to select an alert time.
- **7.** Enter a name for the alert.
- **8.** Select a notification method.
- **9.** Click the **Create** button.

Alerts: Alerts Overview

#### <span id="page-100-0"></span>**Business Banking Alerts**

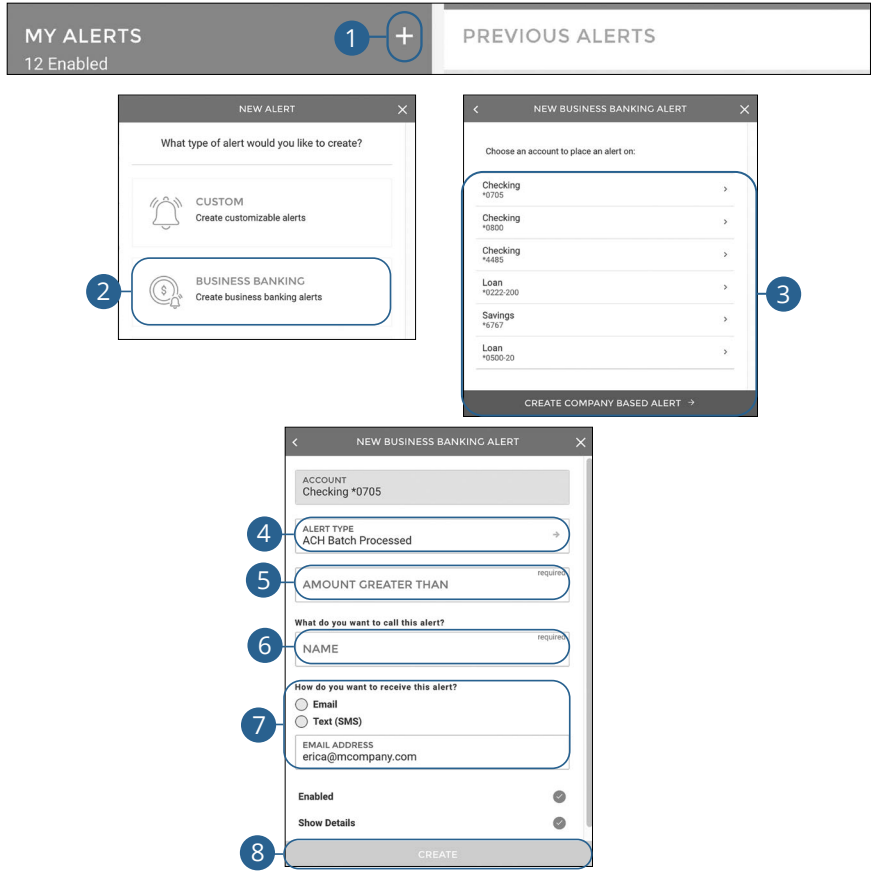

- **1.** Click the  $\pm$  icon.
- **2.** Click the **Custom** button.
- **3.** Select an account or click the **Create Company Based Alert** button to create a company based alert.
- **4.** Use the drop-down to select an alert type.
- **5.** Enter the required fields. Fields will vary based on the alert type selected.
- **6.** Enter a name for the alert.
- **7.** Select a notification method.
- **8.** Click the **Create** button.

#### **Security Alerts**

We want you to feel confident while using Online Banking. To help you feel safe and in control, Security Alerts are implemented in your accounts to notify you immediately when security scenarios occur.

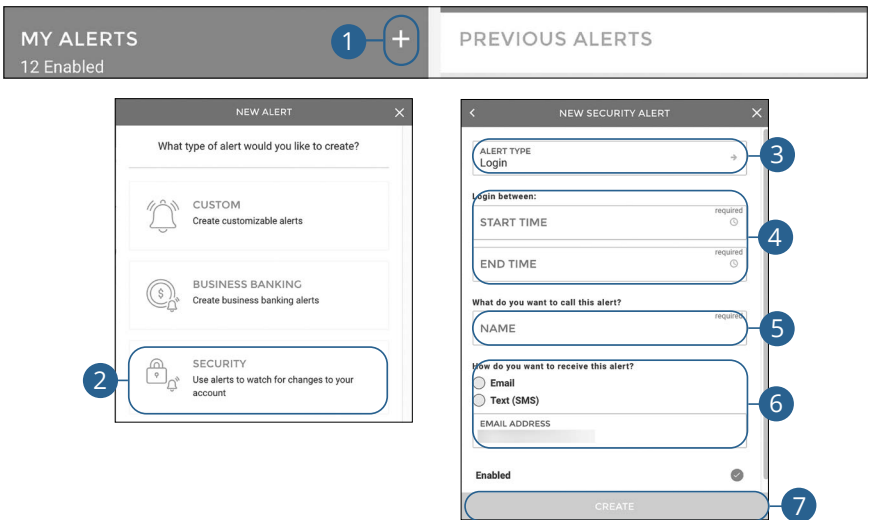

- **1.** Click the  $+$  icon.
- **2.** Click the **Security** button.
- **3.** Select an alert type.
- **4.** Enter the required fields. Fields will vary based on the alert type selected.
- **5.** Enter a name for the alert.
- **6.** Select a notification method.
- **7.** Click the **Create** button.

### **Turning Alerts On and Off**

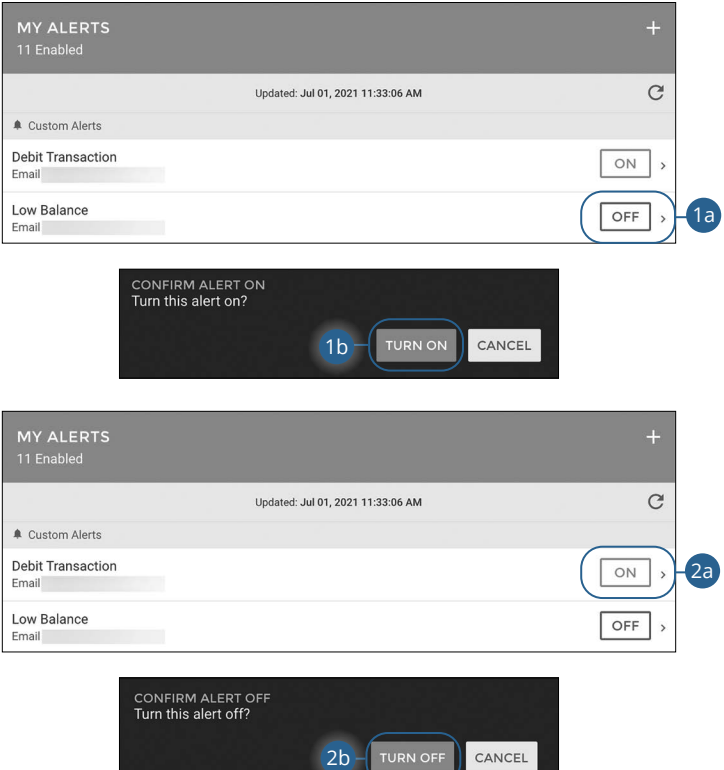

- **1.** To turn an alert on:
	- **a.** Click the **Off** button next to the alert.
	- **b.** Click the **Turn On** button.
- **2.** To turn an alert off:
	- **a.** Click the **On** button next to the alert.
	- **b.** Click the **Turn Off** button.

## **Alerts**

### **Editing or Deleting Alerts**

Quickly and easily edit or delete existing links.

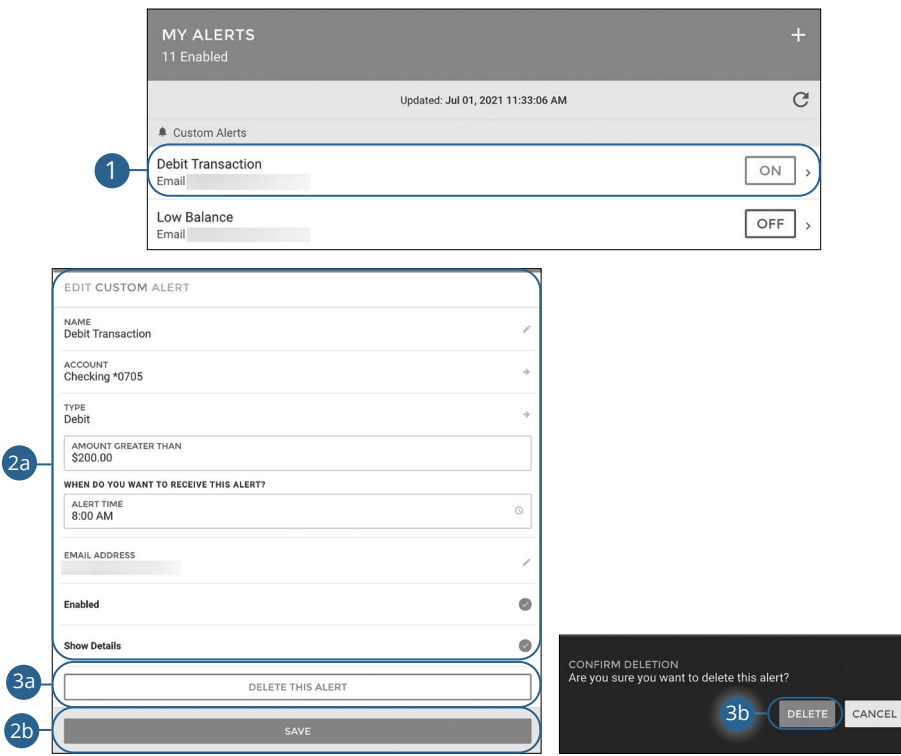

- **1.** Click an alert.
- **2.** To edit an alert:
	- **a.** Make the necessary changes.
	- **b.** Click the **Save** button.
- **3.** To delete an alert:
	- **a.** Click the **Delete This Alert** button.
	- **b.** Click the **Delete** button.

## **Alerts**

### **Previous Alerts**

View alerts previously sent to you.

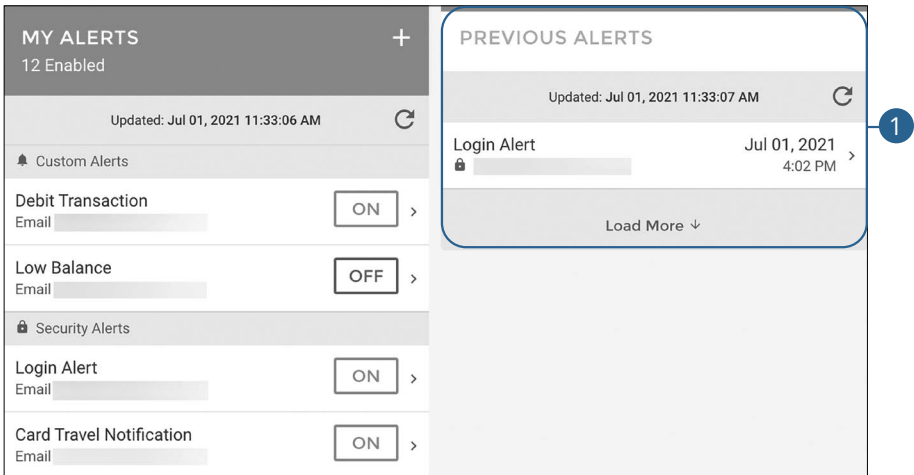

#### Click the **Manage Alerts** tab.

**1.** Click an alert to view more details.

 **Marion - Main Office 201 S Main Street | PO Box 151 Marion, KY 42064 270.965.3106**

 **216 W Main Street Salem, KY 42078 Salem 270.988.9000**

 **2009 Scottsville Road Bowling Green, KY 42104 Bowling Green 270.936.7500**

 **1555 S Green Street Henderson, KY 42420 Henderson 270.827.9574**

 **2215 N Main Street Madisonville, KY 42431 Madisonville 270.643.9968**

 **1 Veterans Memorial Blvd Calhoun, KY 42327 Calhoun 270.273.9001**

 **201 E 3rd Street | PO Box 250 Livermore, KY 42352 Livermore 270.278.9900**

 **112 W Depot Street | PO Box 191 Greenville, KY 42345 Greenville 270.338.2265**

 **110 N 1st Street | PO Box 70 Central City, KY 42330 Central City 270.754.2265**

# Farmers **Bank&Thist** www.Farmers247.com 1-855-430-BANK